## ST 門禁系統-安裝步驟

#### ST 門禁軟體分為以下兩部分:

- 1. ST Server ( 連線通訊程式 ) :為常駐軟體,負責與讀卡機 (硬體) 連線狀態檢視,卡機參數、資料 下載…等。
- 2. ST Maim ( ST 系統管理程式):作為人事資料建置,通行門組及時段,進出記錄顯示及文字檔匯出…等。

通訊方式:COM(ST-485,ST-USG-485)、TCP/IP(ST-IP100A)。 電腦作業系統需求:依電腦的作業系統,安裝 USB 驅動程式 98~XP 或 WIN7。

 注意:USB 通訊軟體不支援 WIN ME 及 WIN VISTA 作業系統。(請使用 TCP/IP 通訊, ST-IP 100A) 需有 office 作業系統才可匯入/匯出人事資料檔作編輯。

#### 軟體安裝步驟:

- 1. 將 ST 門禁光碟放入光碟機,
- 2. 選擇 ST 門禁系統安裝程式內的 Setup.exe, 依提示完成安裝程序後。
- 3. 安裝完畢系統會自動將"St Server" Zu 发"St Main" 建立於桌面上方便快速啟動。 執行路徑: 開始>程式集>**啟動** "St Server"及 開始>程式集>ST> "St Server"和 "St Main"

程式檔存放路徑: C:\Program Files\ST 資料夾。 資料庫存放路徑: C:\ST 資料夾。

電腦開機時將自動開啟 ST Server.exe, 若不希望電腦開機時將自動開啟 ST Server.exe , 請自行在 "開始/程式集/啟動"內將 ST Server 刪除。

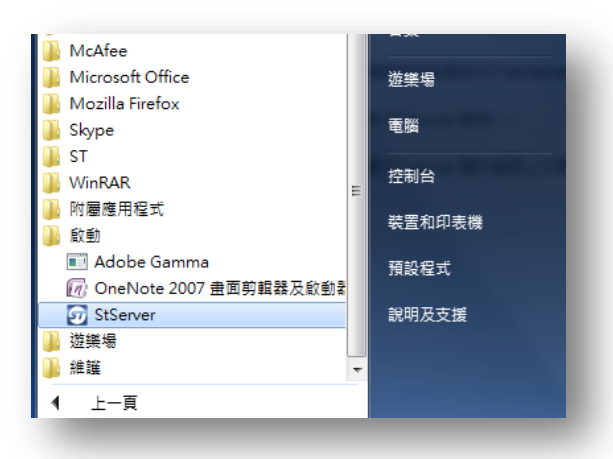

4. ST Server 及 ST Main 出廠預設值,登入帳號及密碼為 "ADMIN",大小寫不拘。

## ST-Server (常駐程式)

#### 程式路徑:StServer

綠色:連線正常 紅色:無法連線 灰色:尚未選擇

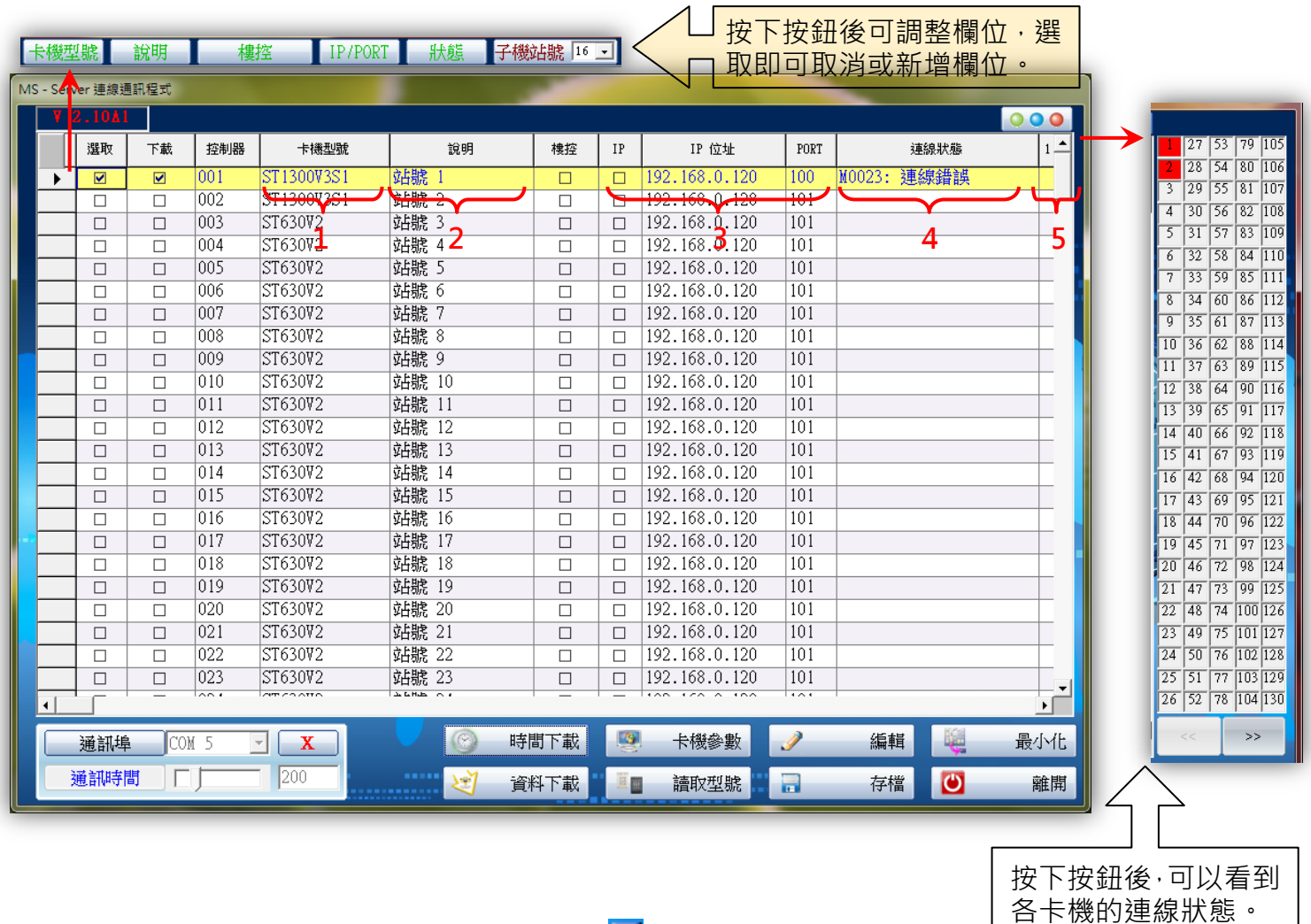

在 Window 視窗右下角的 ST-Server 的捷徑圖案 工 連按 2 下出現登入視窗, 輸入登入帳號及密碼以登入程式,並確認控制器型號是否正確。

- 1. 卡機型號:控制器型號。
- 2. 說明:控制器名稱(設定路徑:ST-Main/門禁管制/門組設定。)
- 3. IP/IP 位址/PORT: 通訊方式為 TCP/IP 的選項, IP 位址設定, 通訊埠設定。
- 4. 顯示控制器連線狀態:

"OK":表示連線正常。

"M0023:連線錯誤":表示連線異常,斷線或離線。

- 5. 顯示控制器下所連線的讀卡機狀態: 站號#01 ~ #16 ·
	- "0":連線正常。
	- "X":斷離線。
	- "-":未勾選讀卡機。

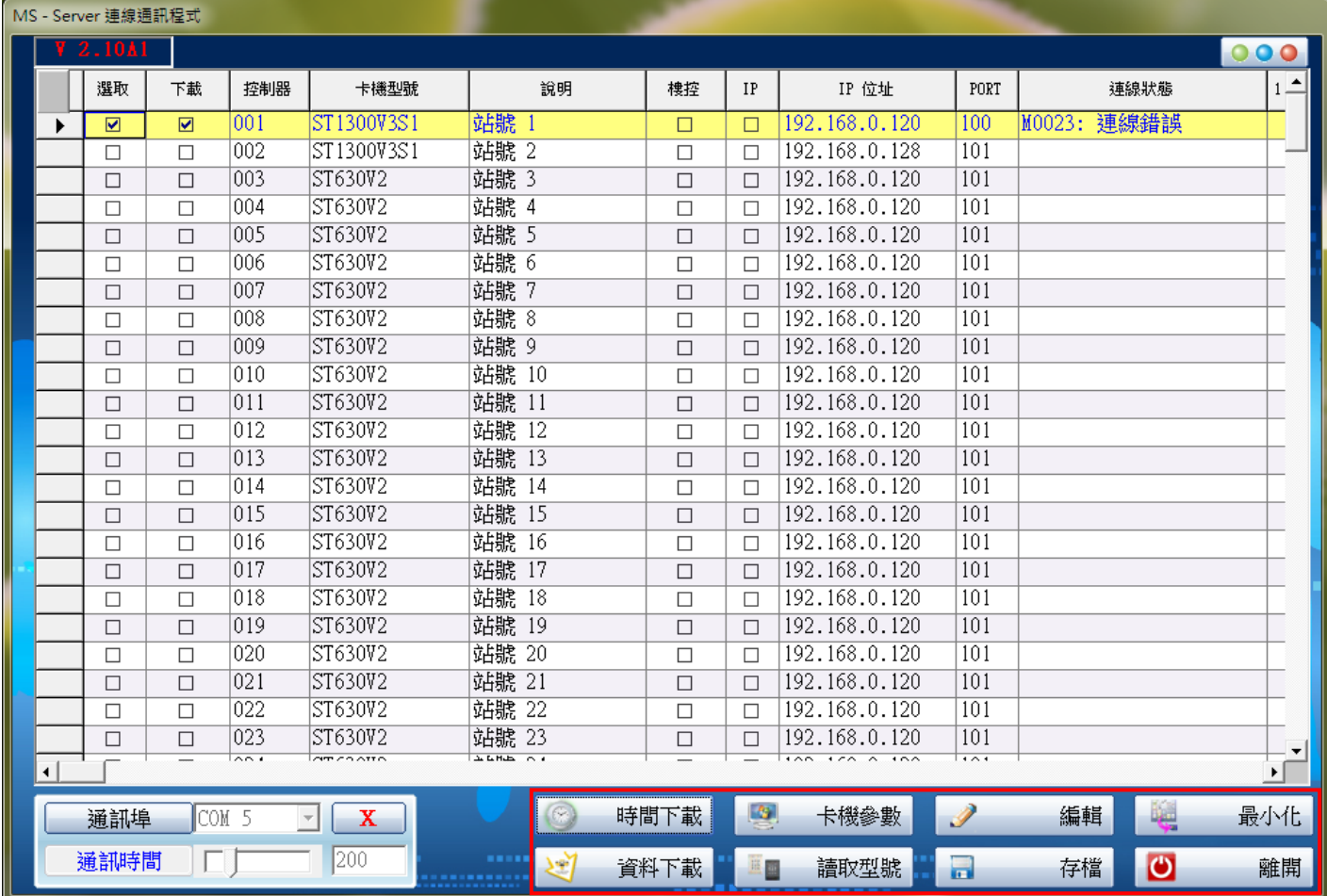

時間下載:時間校正,由電腦下載正確時間至讀卡機。

卡機參數:修改卡機的參數,下一頁詳細介紹。

編輯:進入可編輯模式,選取欲連線及下載讀卡機站號、通訊方式 (COM Port, TCP/IP 更改 IP 位置)等。 最小化:將程式縮至右下角工作列常駐。

若要再次叫出程式,請在 Window 視窗右下角的 ST-Server 的捷徑圖案 工 連按 2 下,視窗即 會跳出登入即可。

資料下載:可將 St Main 編輯後的卡片及門禁資料下載至卡機。

讀取型號:從已連線中的卡機,將型號讀回。

存檔:將 "編輯"修改後的參數值 "存檔",若修改完未點選存檔資料將不會儲存。

離開:離開並結束程式。

注意:若卡機型號讀取錯誤,將會影響系統判讀及造成卡機無法正確下載資料。

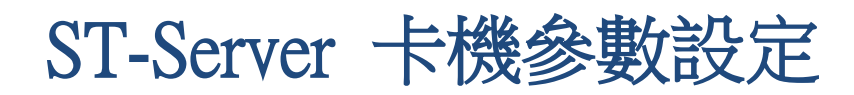

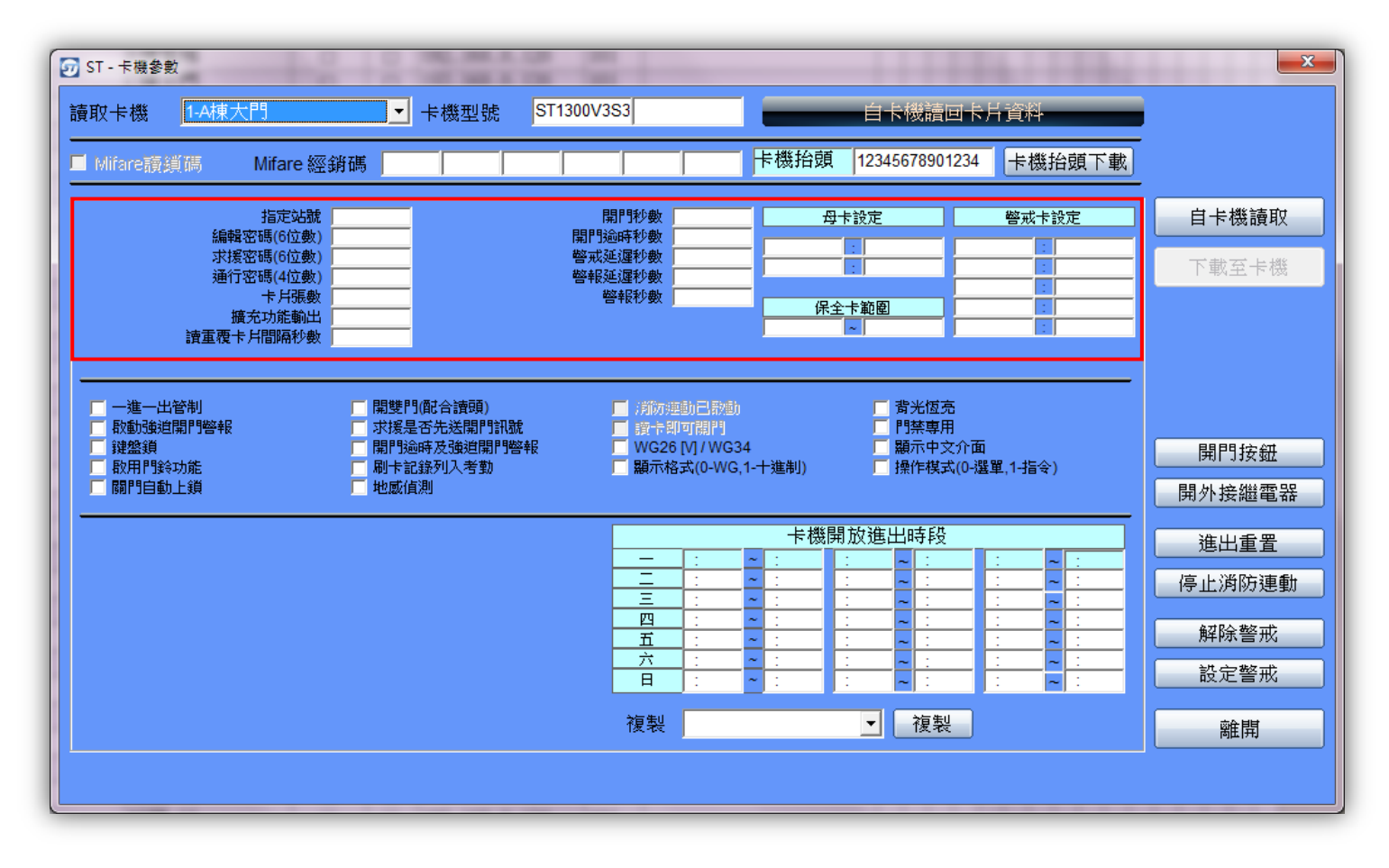

卡機參數可由電腦回讀(適用型號:所有連線機種)

選擇要讀取卡機的站號,按下"自卡機讀取"即可將卡機參數讀回電腦。

指定站號:指定本台卡機的新站號 (卡機的指定站號不可重複)。

編輯密碼:卡機進入編輯模式的密碼 (預設值為 123456)。

求援密碼:受脅迫開門時可輸入求援密碼,驅動外接繼電器發報。

通行密碼:卡機按四位數可直接開門。

開門秒數:卡機的開門時間 0.15~255 秒 251=0.15 秒 252=0.3 秒 253=0.45 秒。0 秒=常態。

開門逾時秒數:門開啟後,超過設定秒數沒關定位時會發出警報 (0 秒代表關閉此功能)

警戒延遲秒數:系統設定警戒後,經過多少秒後才啟動警戒 (0 秒代表立即啟動警戒)

警報延遲秒數:警報狀況發生後到發報間的緩衝時間,若無法在時間內解除則會發報

警報秒數:警報發出的時間 0~600 秒 (0 秒代表常開不會關閉)

母卡範圍:依卡號可設定兩張母卡,刷母卡即可進入卡片感應新增模式,母卡不可用來開門/保全卡。

保全卡範圍:依卡片指定位置設定,保全卡也可以開門

操作方式: 設定或解除 → 99 \* + 保全卡感應

執行一次為設定,再執行一次為解除

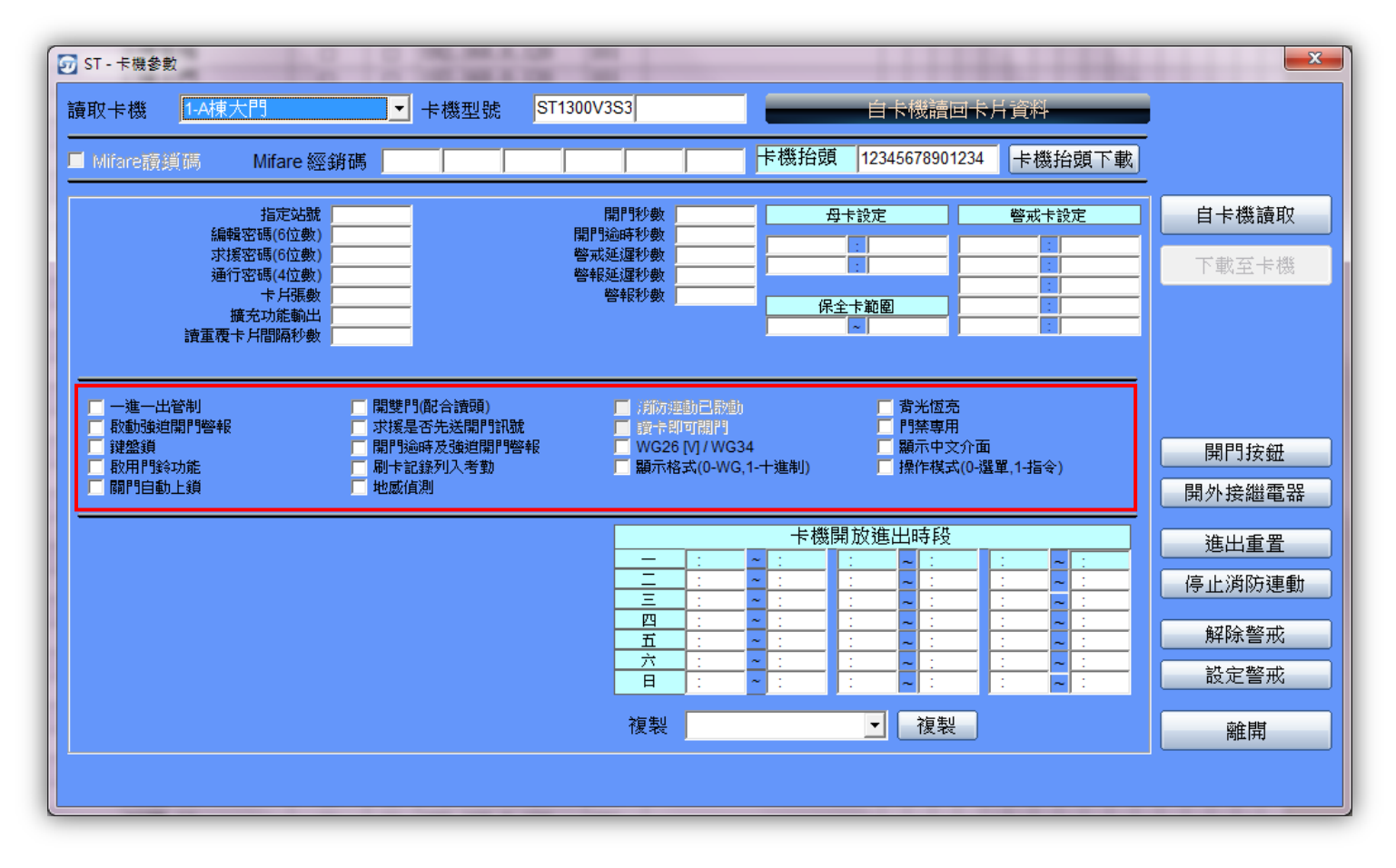

一進一出管制:配合讀頭執行一進一出管制。

啟動強迫開門警報:以強迫方式開門進入時是否要發出警報。 鍵盤鎖:可設定是否啟用鍵盤鎖,鍵盤超過30秒會自動鎖上,開啟鍵盤鎖請連按 \*、#。 關門自動上鎖:門關至定位後自動上鎖,此功能需搭配門位磁簧偵測。 開雙門:卡機外加讀頭時,可控制 2 道門

刷主機—開讀卡機的第一顆(內建)繼電器做輸出控制。

刷讀頭—開讀卡機的第二顆(或外接)繼電器做輸出控制。

- (此功能開啟時,所有警報功能無法使用)
- 求援時是否先送開門訊號:當電腦收到求援訊號,是否先將開門訊號送出
- 開門逾時及強迫開門警報:開門逾時與強迫開門是否輸出警報
- 刷卡紀錄列入考勤:指定此台卡機的刷卡紀錄是否列入考勤
- 地感偵測:啟動後需接上地感或將粉紅色線接地,才可以進行感應

WG26/WG34:卡片卡號為 WG26 碼或者是 WG34

- 卡號顯示格式:預設為 WG 碼, 勾選後 8H10D(ABA)碼。
- 背光恆亮:螢幕背光恆亮。
- 門禁專用:設定為門禁專用考勤機(螢幕不顯示班別)
- 顯示中文介面:將卡機畫面顯示為中文介面。
- 操作模式:預設為選單,勾選後為指令。(單機操作 68 \* 0 #)

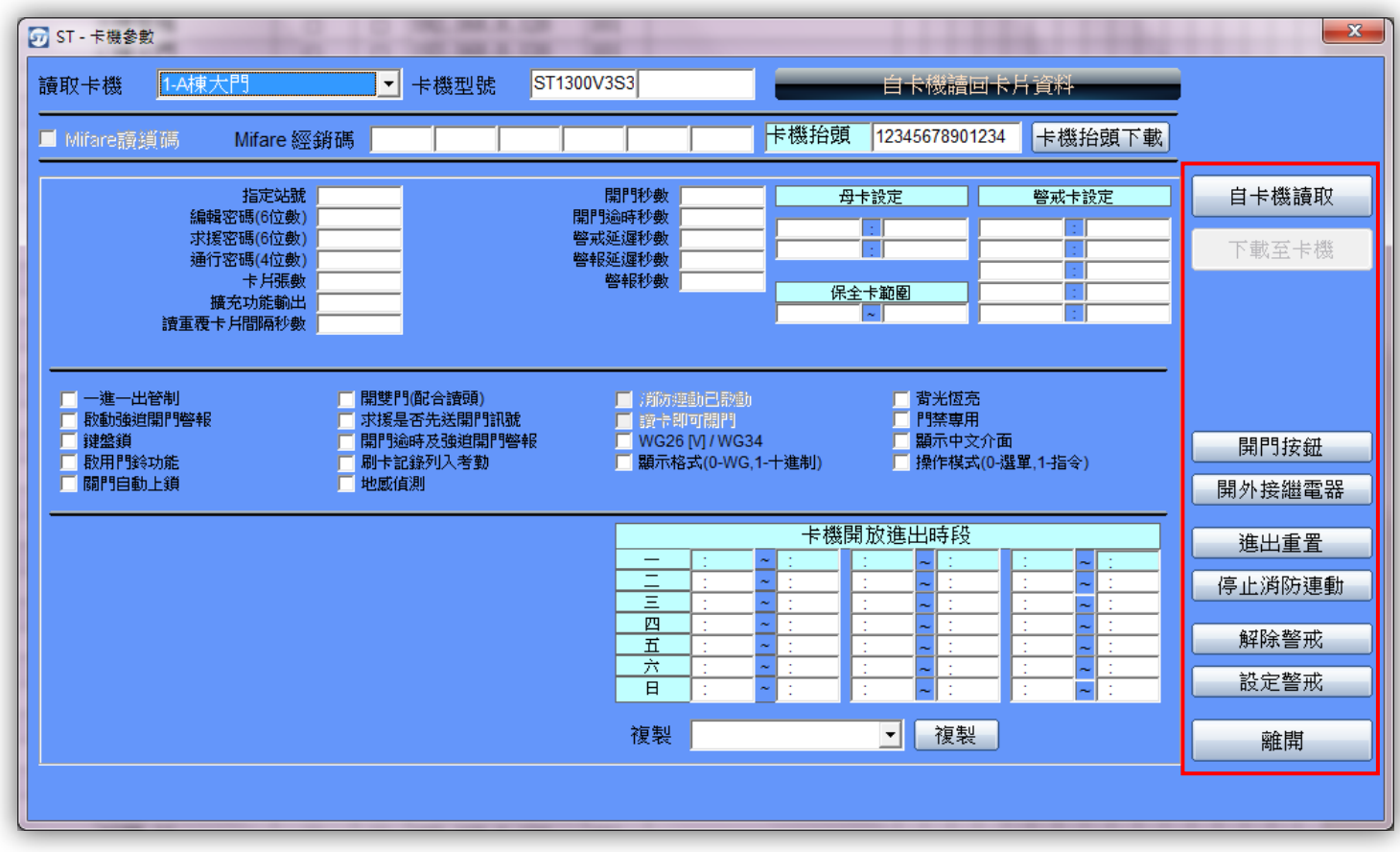

自卡機讀取:從卡機讀回參數資料 下載至卡機:將設定的資料下載至卡機 開門按鈕:使用軟體開門 開外接繼電器:使用軟體打開第二顆(或外接)繼電器 進出重置:重置一進一出的狀態 停止消防連動:當消防連動狀況解除時,用以停止消防連動的動作,讓門恢復可上鎖狀態

解除警戒:解除警戒模式

設定警戒:設定警戒模式

## ST-Main 管理系統-登錄

程式路徑:StMain

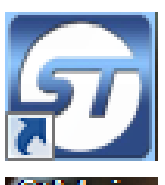

1. 由桌面上的 StMain StMain 進入登錄 LOGIN

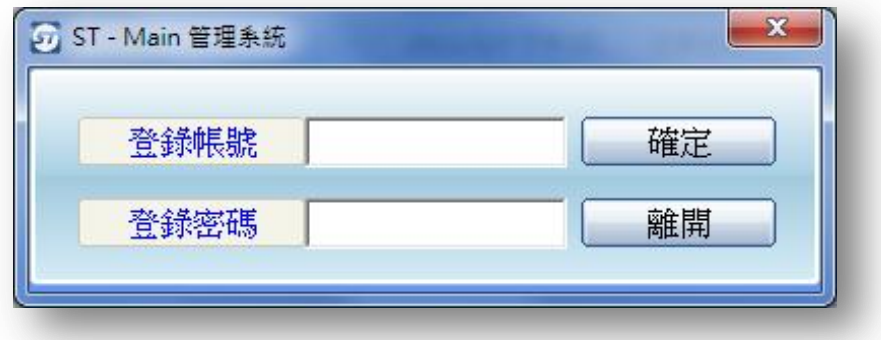

系統內建登錄帳號:ADMIN (為顯性字元)不分大小寫

登錄密碼:ADMIN (為隱性字元)不分大小寫

2. 按<mark>確定</mark> 即可登錄系統

註:為提高系統安全性,登錄系統後,請立即由【系統功能】處選擇【變更密碼】,先將預設值更新

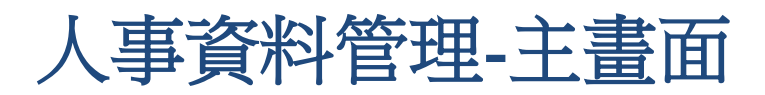

#### 程式路徑:ST-Main→人事資料管理

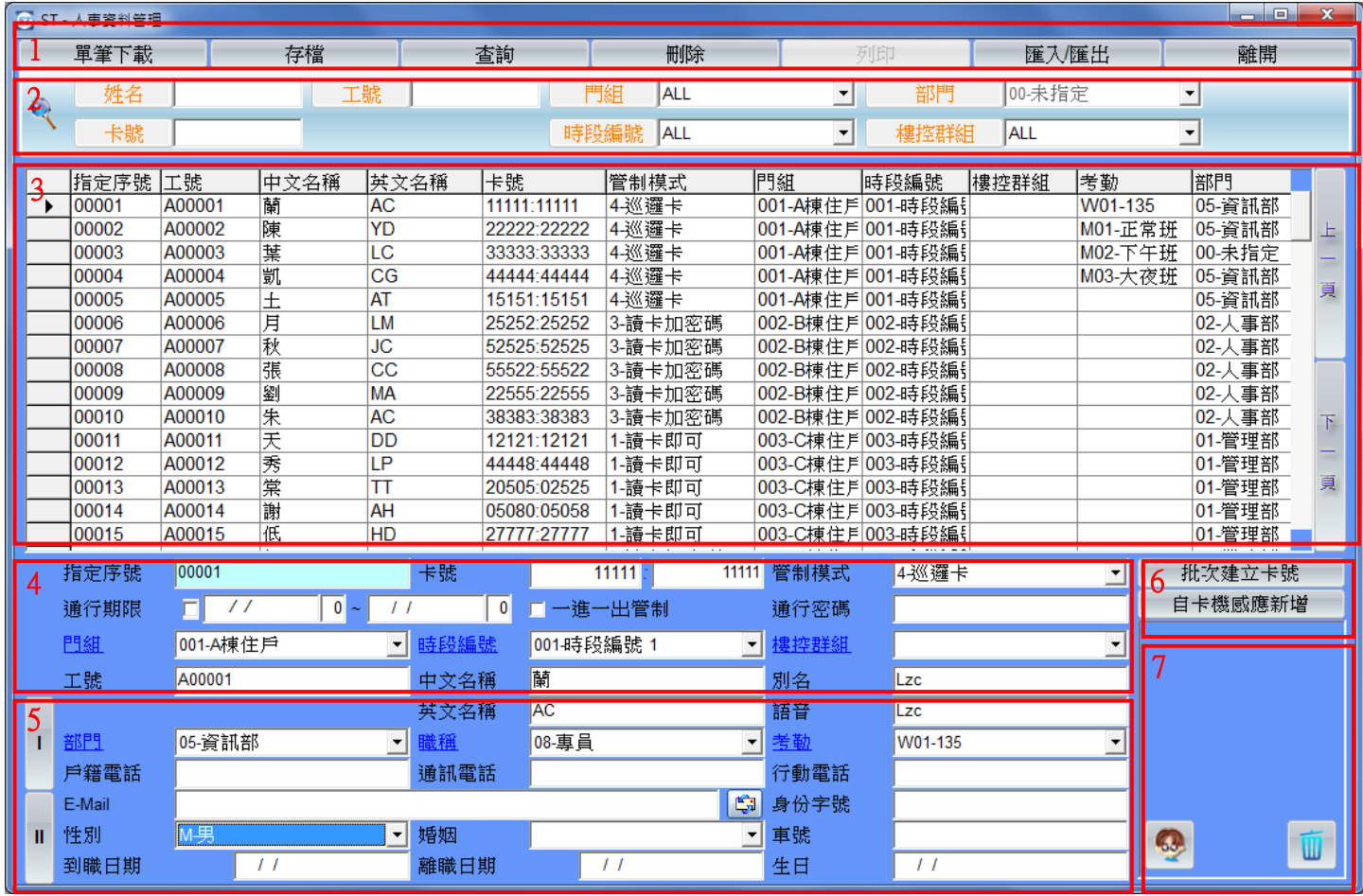

1 → 主選單: 卡片資料的新增、存檔、刪除或查詢在此欄位進行。

2 → 搜尋欄位: 查詢卡片資料時在此欄位輸入資料, 按查詢或者按鍵盤 F1 查找。

3 → 清單欄位: 卡片資料清單詳列在此,可用滑鼠點選其中一列來觀看詳細資料。

4 → 輸入欄位:可在此輸入序號、卡號,選擇管制模式...等等。

有藍色底線的欄位可以滑鼠雙擊點選直接連結到各分頁,不須回到主畫面再進行開啟。

5 → 詳細資料輸入欄位 (有分Ⅰ、Ⅱ頁,可上下切換): 可在此處輸入更詳細之資料。

- 6 → 卡片新增欄位:可在此處選擇批次建立或者自卡機感應新增。
- 7 → 照片欄位:刷卡資料之照片即在此欄位顯示。

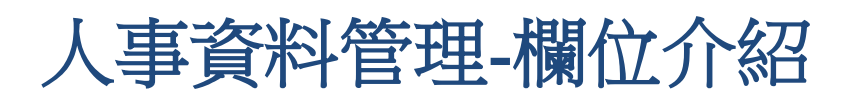

#### 程式路徑:ST-Main→人事資料管理

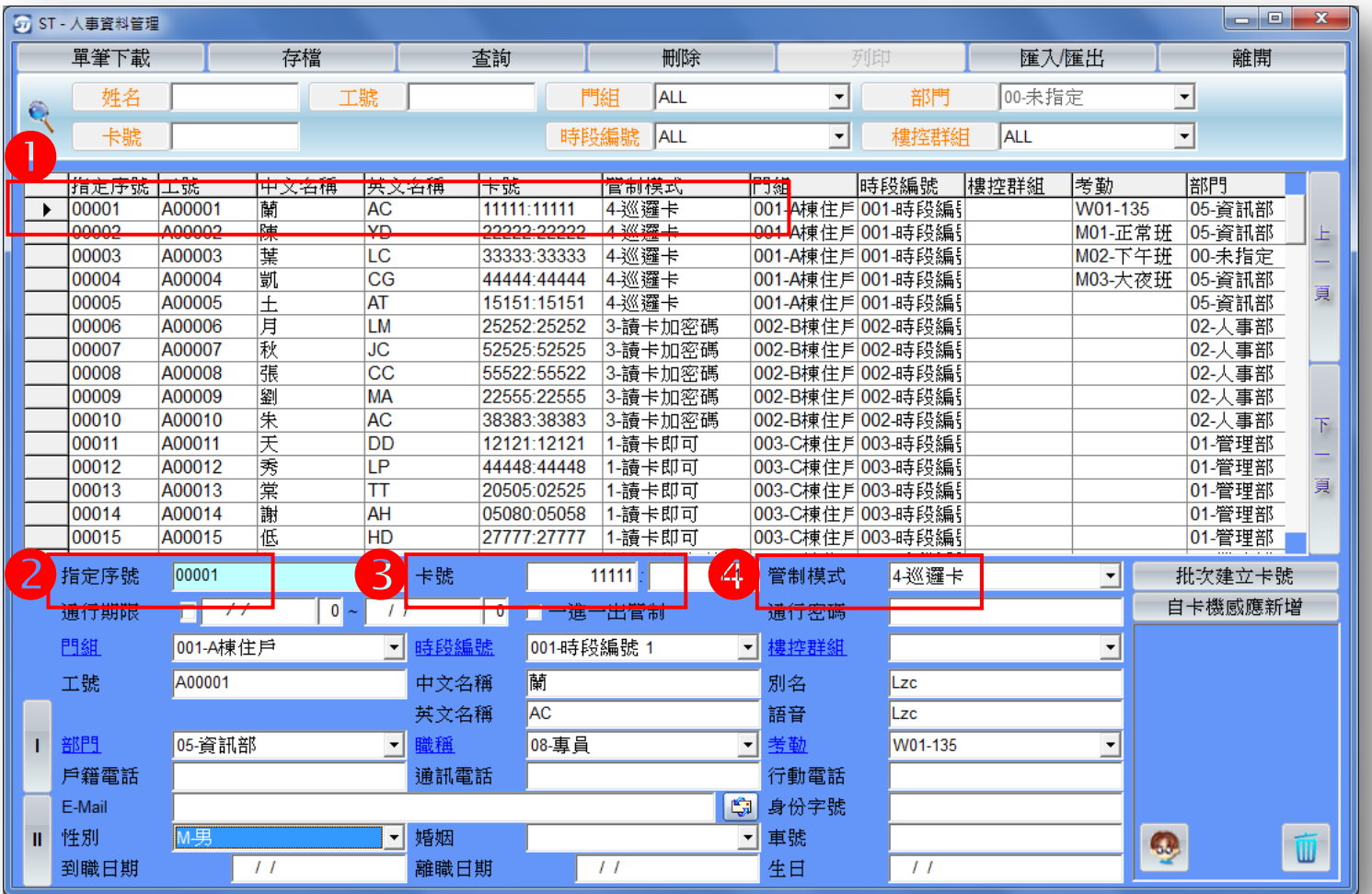

● 先選擇指定序號,可用來做新增或修改

# 2 指定序號

→卡片在卡機上的儲存位置

卡號

→依照卡片上的卡號輸入電腦(卡號有前五碼及後五碼),請分別輸入

4 管制模式:設定卡片的通行模式

→不准進出(原廠預設)

#### 讀卡即可 (讀卡即可開門) 讀卡或密碼 (讀卡或鍵入指定位置 + # + 密碼即可開門) 讀卡加密碼 (讀卡後會有嗶-嗶嗶的提示音,需輸入密碼後才可開門) 巡邏卡 (讀卡後不開門,僅有巡邏紀錄)

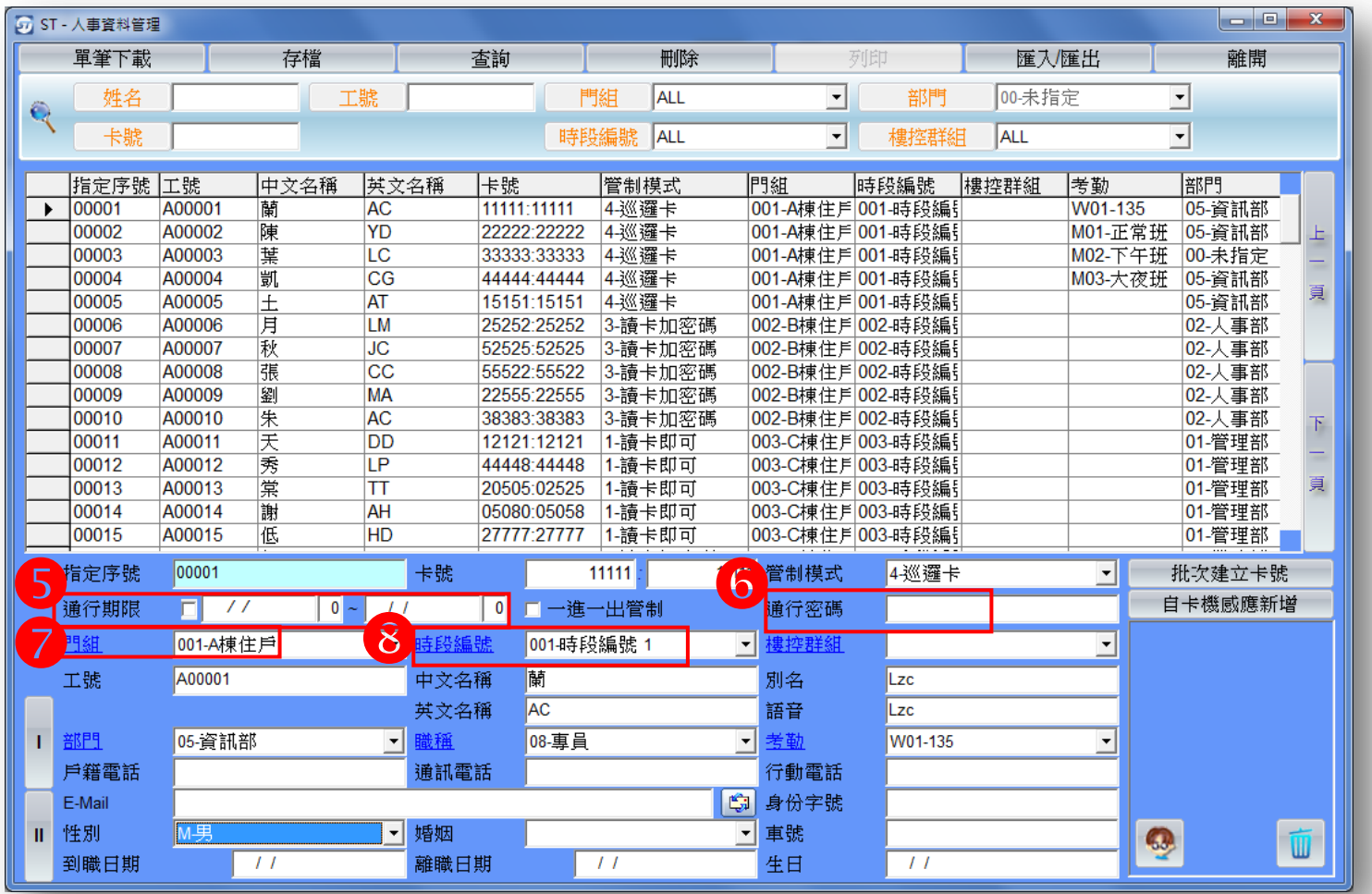

## 5 通行期限

→設定卡片可通行的有效日期

(ST850/880 可指定結束日期, ST916/ST1380 可指定日時與時間起迄,其他機種則無此功能)

## 6 通行密碼

→四位數字密碼,搭配管制模式使用

### 7 門組編號

→設定卡片可通行的門組(《255 組門組群組管制,設定前須先設定卡機站號》完全開放以 ALL 表 示)

### 8 時段編號

→設定卡片可通行的時間(《64 組時段管制,設定使用群組》完全開放以 ALL 表示)

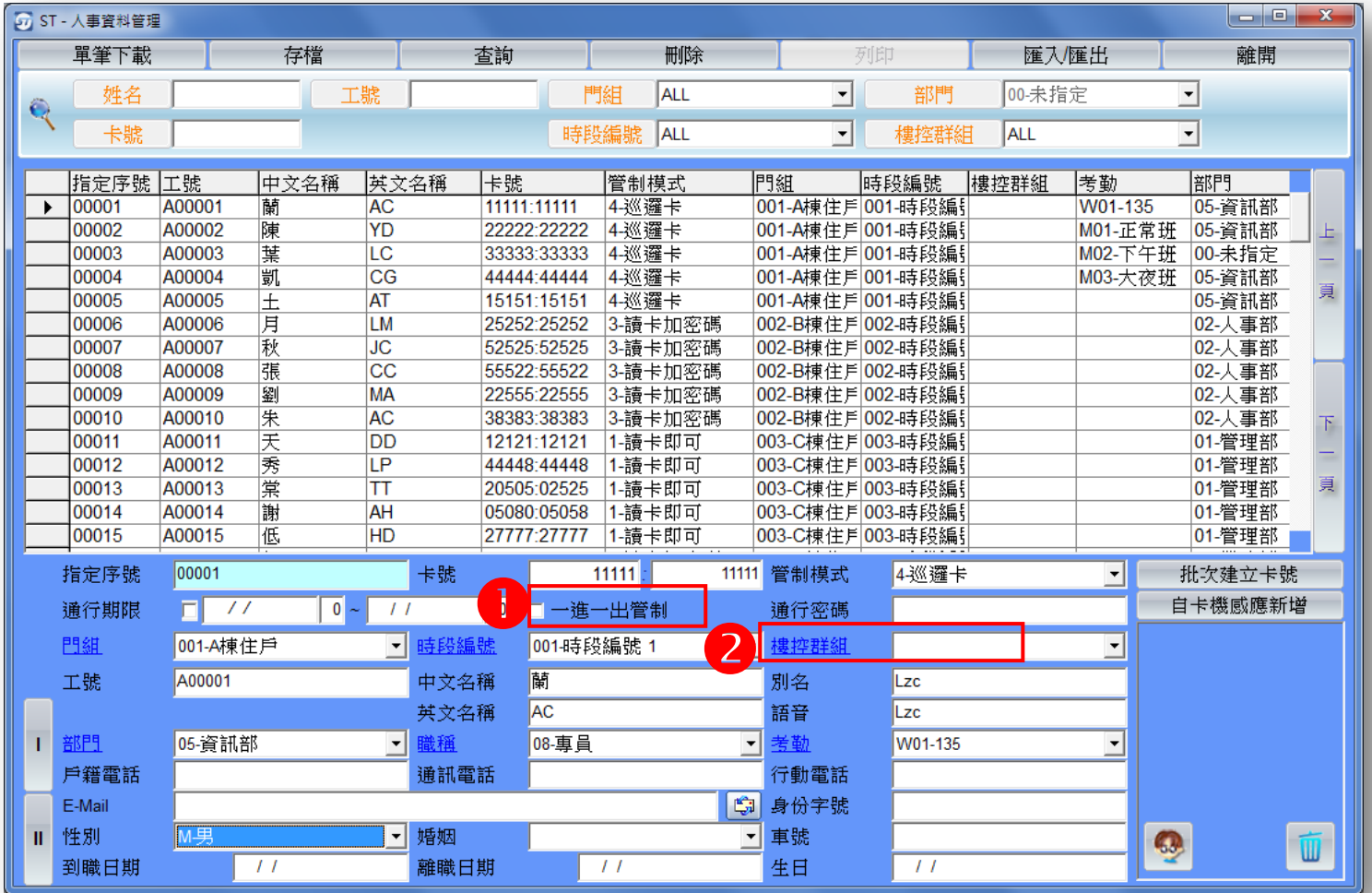

● 一進一出管制

→勾選後可以啟動一進一出管制 (需搭配硬體設定一進一出管制才生效)

## 2 樓控群組

→設定卡片可通行的電梯樓層管制群組

- 每筆人事資料新增修改後均需先存檔才可繼續下一新增修改
- 每筆人事資料新增修改存檔後可按單筆下載將單張卡片的資料下載至卡機

註: 通行期限、時段、門組、樓控群組各項門禁功能,請參考產品規格支援

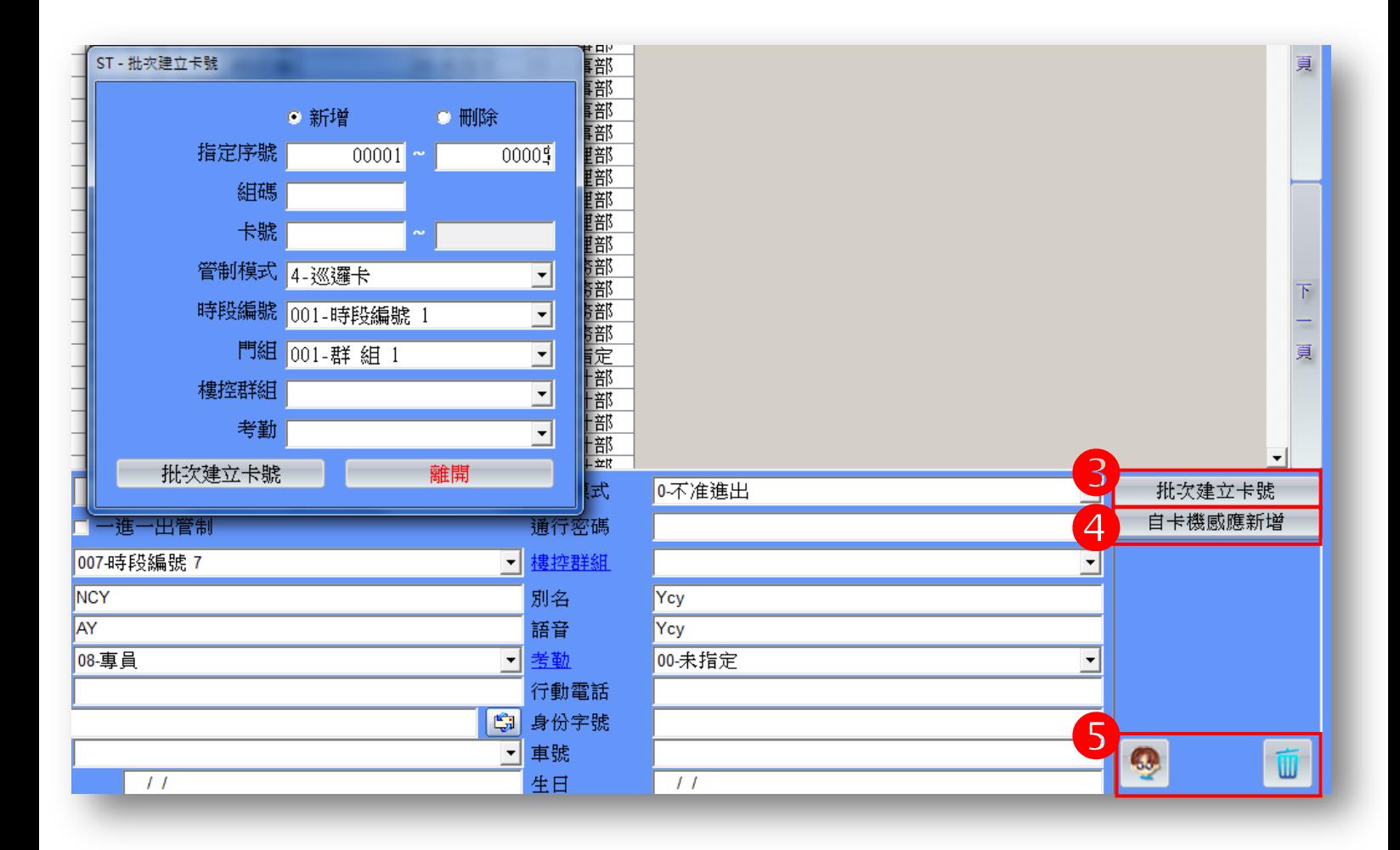

3<mark>3</mark><br>批次建立卡號:適用於大量且連號卡片

→另一種新增資料的方式,可大量新增資料。

(由指定序號可輸入新增資料的起始序號與結束序號來指定新增資料的範圍)

4 自卡機感應新增:適用於不連號卡片

→由卡機直接感應卡片並新增卡號至程式。

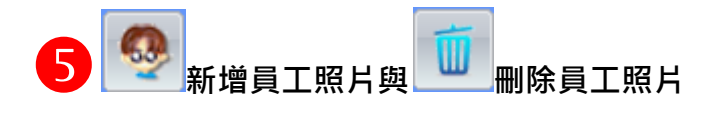

→可由檔案中選擇一張圖片來做為員工照片,讀卡時程式便會顯示卡片所儲存之照片,要刪除圖片 時則按刪除鍵即可刪除。新增後照片顯示在進出記錄的刷卡人員照片中。

# 人事資料管理-特殊欄位介紹

#### 程式路徑:ST-Main→人事資料管理

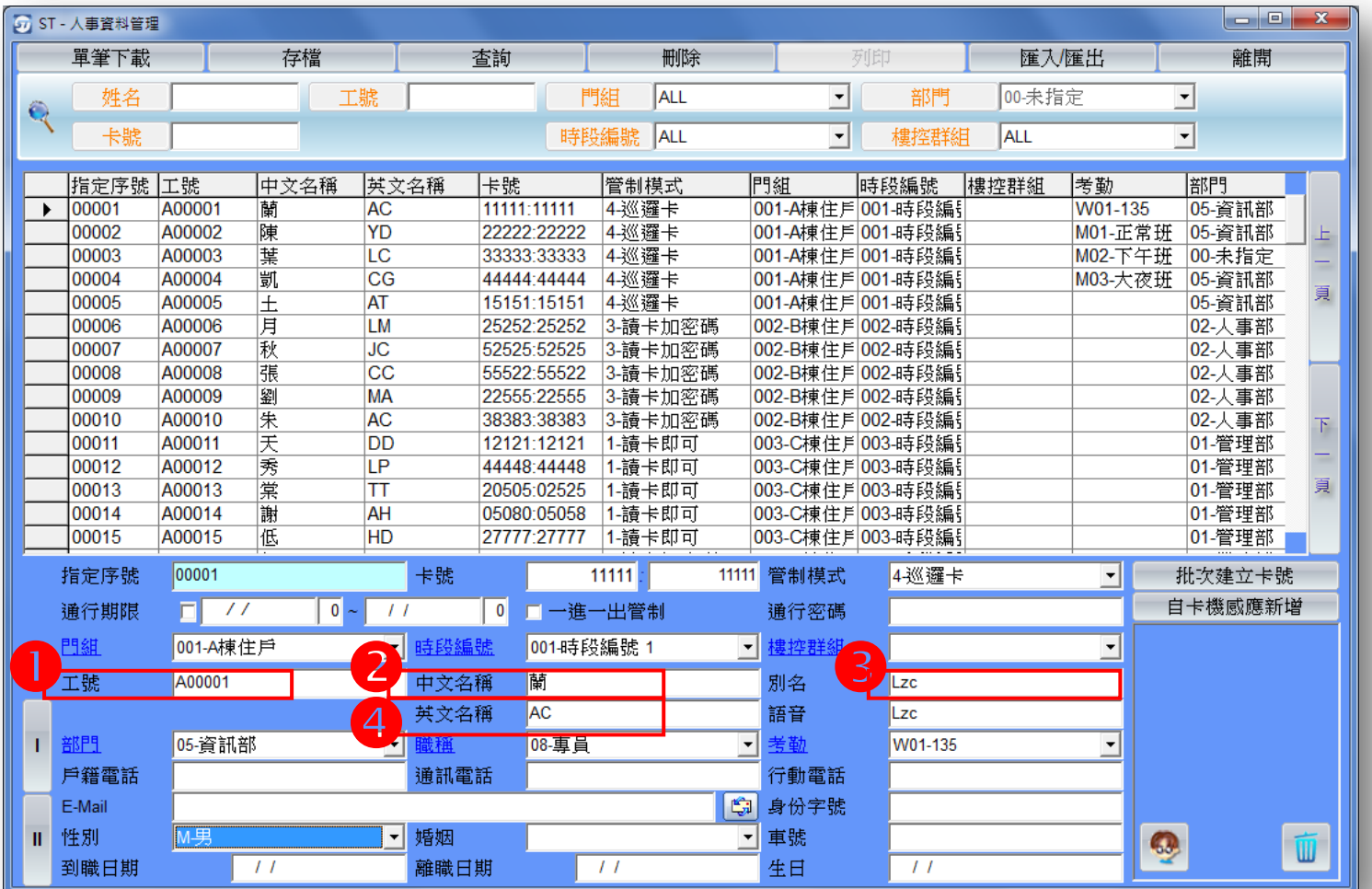

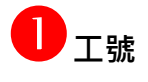

→員工編號

## 2 中文名稱

→持卡人的中文姓名,最多可輸入10個中文字

## 8 別名

→輸入此欄位後,刷卡後會在卡機上顯示中英文字 (支援 ST8 系列與 ST13XX 系列)

### 4 英文名稱

→持卡人的英文姓名,最多可輸入 20 個英文字

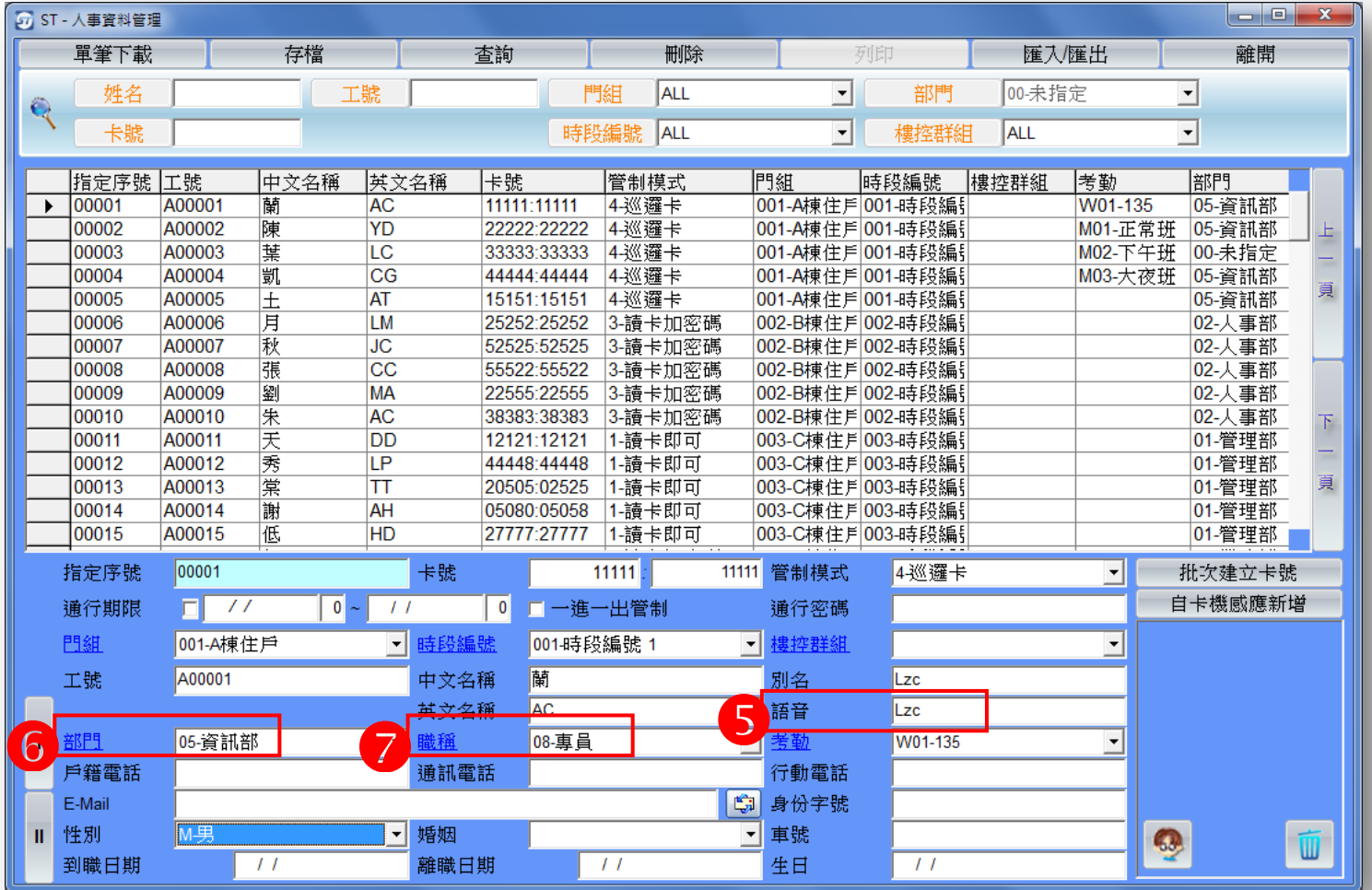

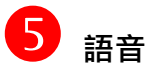

→輸入此欄位後,刷卡後會在卡機唸出中文字 (支援 ST8 系列)

## 6 部門

→持卡人所屬的部門 (部門修改請至系統功能→系統代碼設定內修改)

## 職稱

→持卡人所屬的職稱 (職稱修改請至系統功能→系統代碼設定內修改)

註:其他欄位可輸入來建立更完整之員工資料

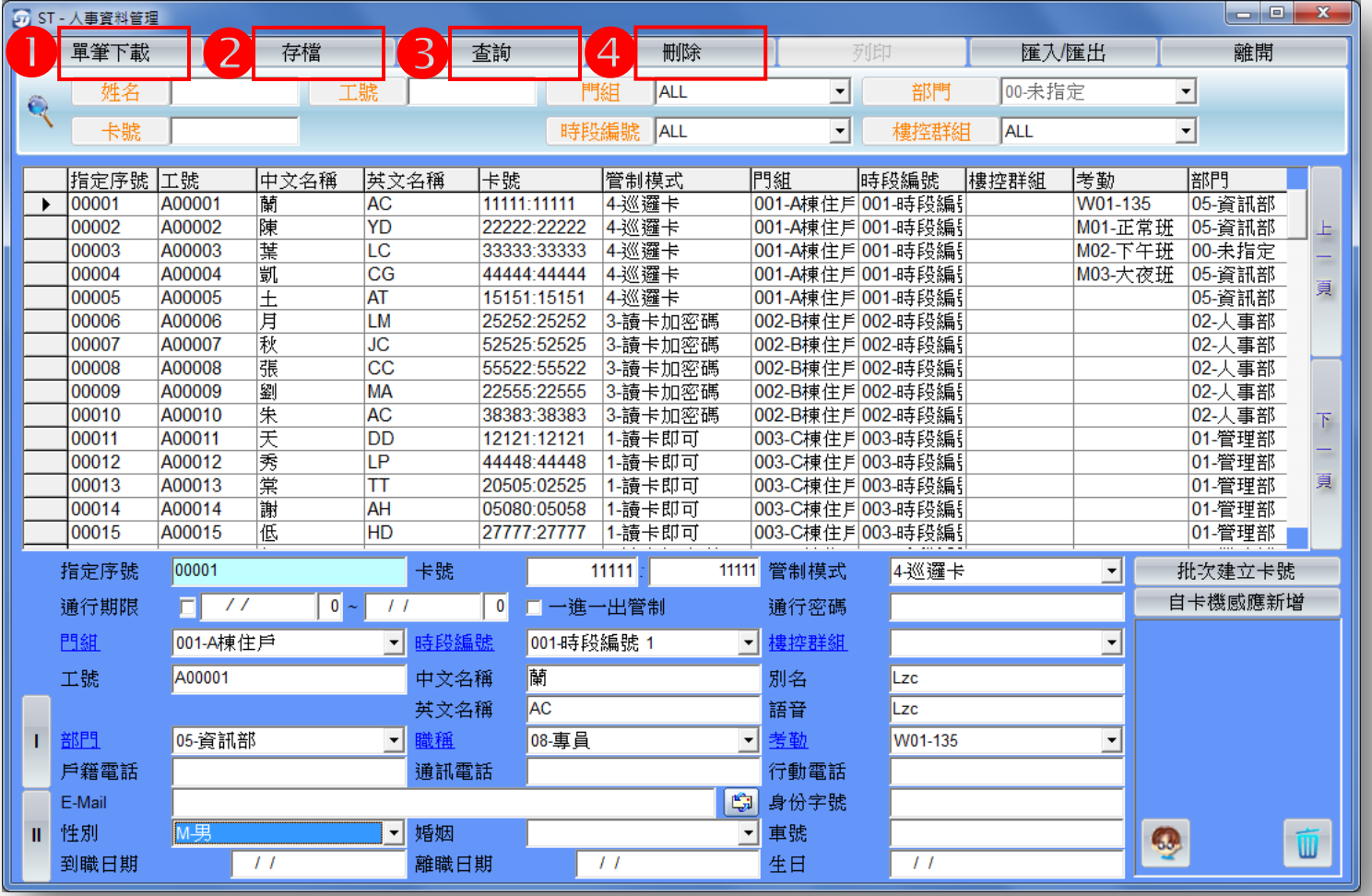

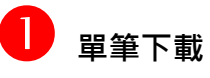

→每筆人事資料新增修改存檔後可按單筆下載將單張卡片的資料下載至卡機

2 存檔

→每筆人事資料新增或修改後均需先存檔才可繼續下一筆的新增或修改

8 查詢

→可輸入下方工號卡號姓名或部門條件後,按查詢即可將您要的資料查詢出來

## 4 删除

→可刪除單筆資料

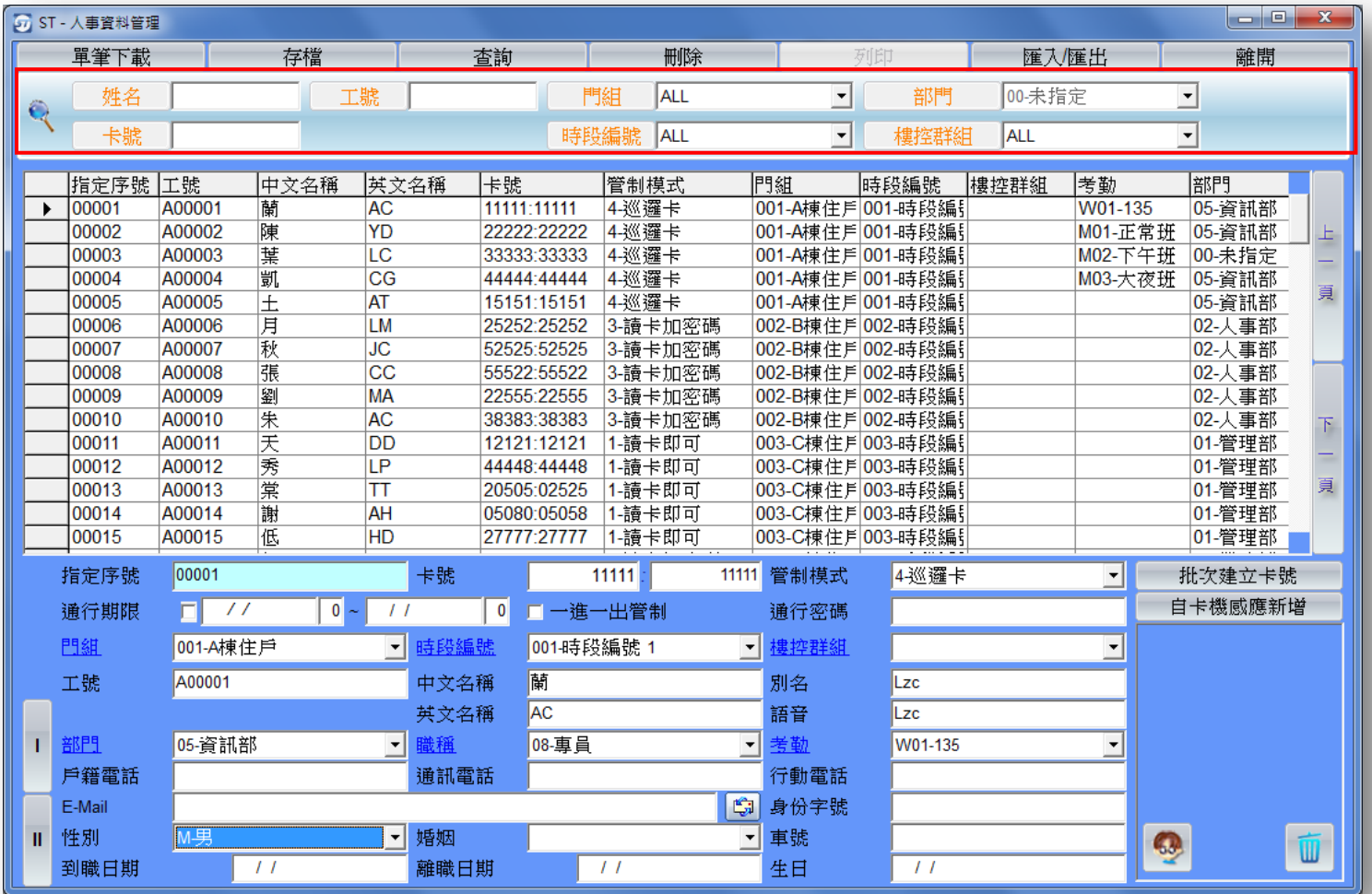

查詢資料:從大筆資料中搜尋單一筆特定資料

- 可用姓名、工號或門組等欄位來查找員工資料,輸入完畢後按上方查詢按鈕或按 F1 便可查詢。
- 查詢欄位是複合式,可輸入多筆條件來過濾查詢。

# 人事資料管理-匯入/匯出

程式路徑:ST-Main→人事資料管理→匯入/匯出

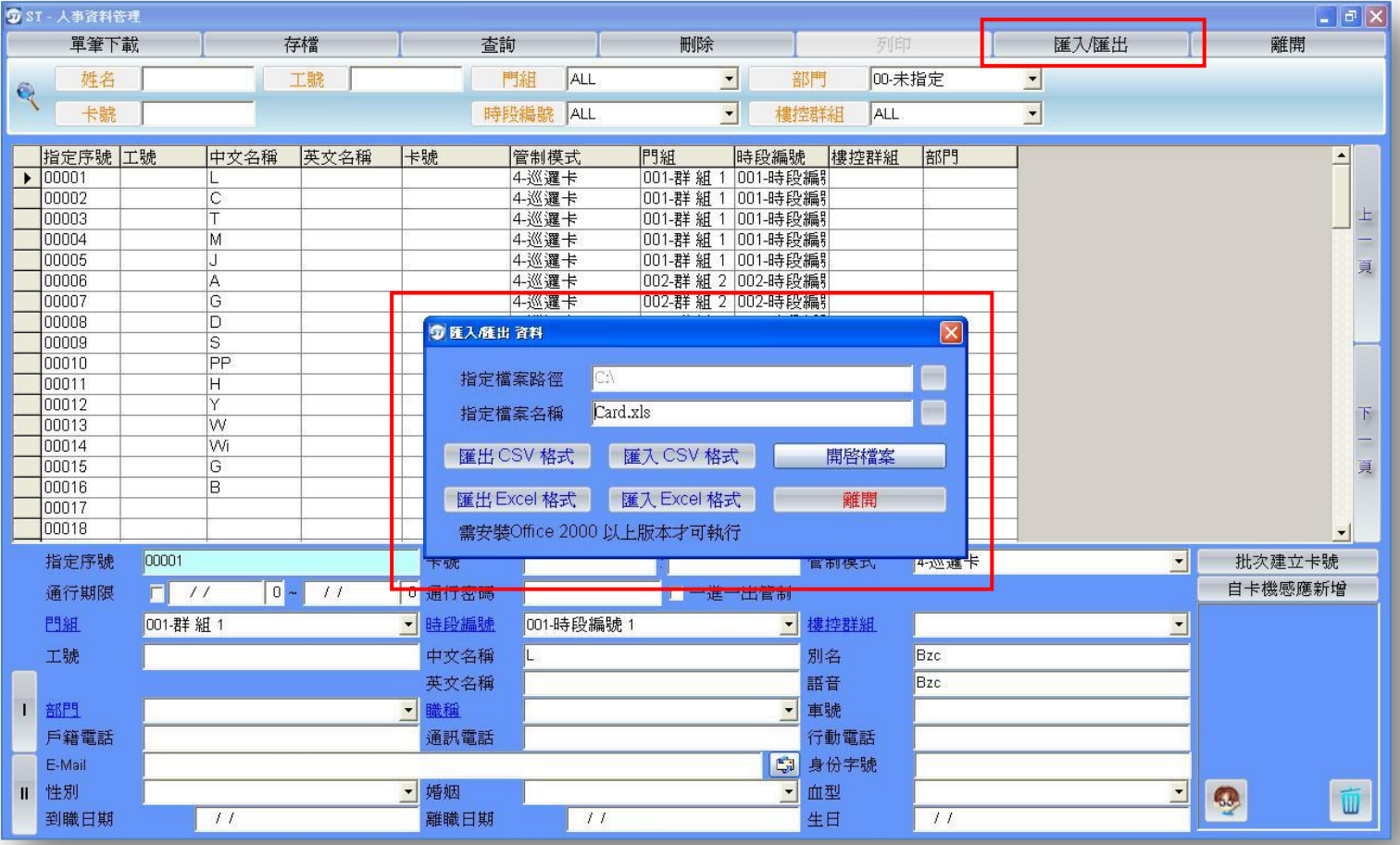

- 人事資料管理可匯出.xls 檔,可選擇匯出的路徑及檔名。 (系統預設為 C:\Card.xls)
- 請先新增一筆人事資料後再匯出,匯出 EXCEL 格式後,可直接以 EXCEL 程式開啟。 (需安裝 Office 2000 以上版本。)
- 編輯新增資料後,再匯入人事資料即可。
- 另也可以匯出 CSV 格式(逗號分隔檔), 再以 EXCEL 程式開啟編輯。
- 當人事資料超過 500 筆時,建議使匯出 CSV 檔,因為匯出 CSV 檔的匯出及匯入處理速度較快。

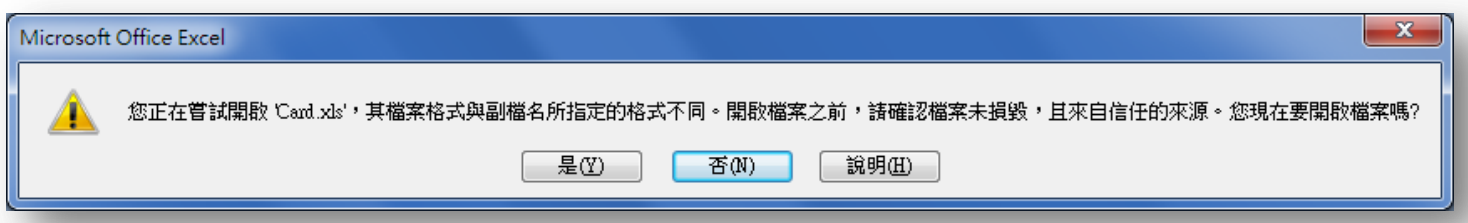

開啟 CSV 檔時,系統會顯示檔案格式與所指定的檔案不同,現在要開啟檔案嗎?請按<mark>是</mark>。

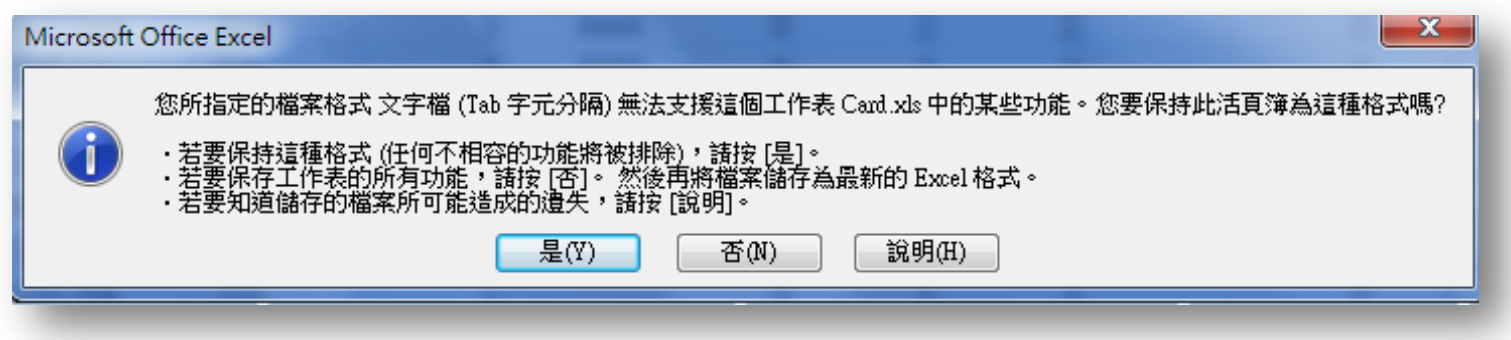

- 匯出 CSV 檔後, 以 EXCEL 新增編輯完後, 要儲存檔案時, 系統會提示: 若要保存這種格式儲存請 按是,請按<mark>是</mark>。
- 要關閉檔案時,系統會顯示已被修改過是否要儲存檔案,因為已經儲存完畢,請按否。

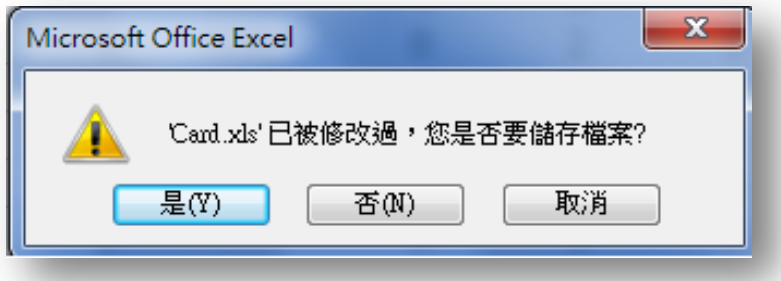

### 匯出成為 .xls 檔之畫面 (只能用 Excel 開)

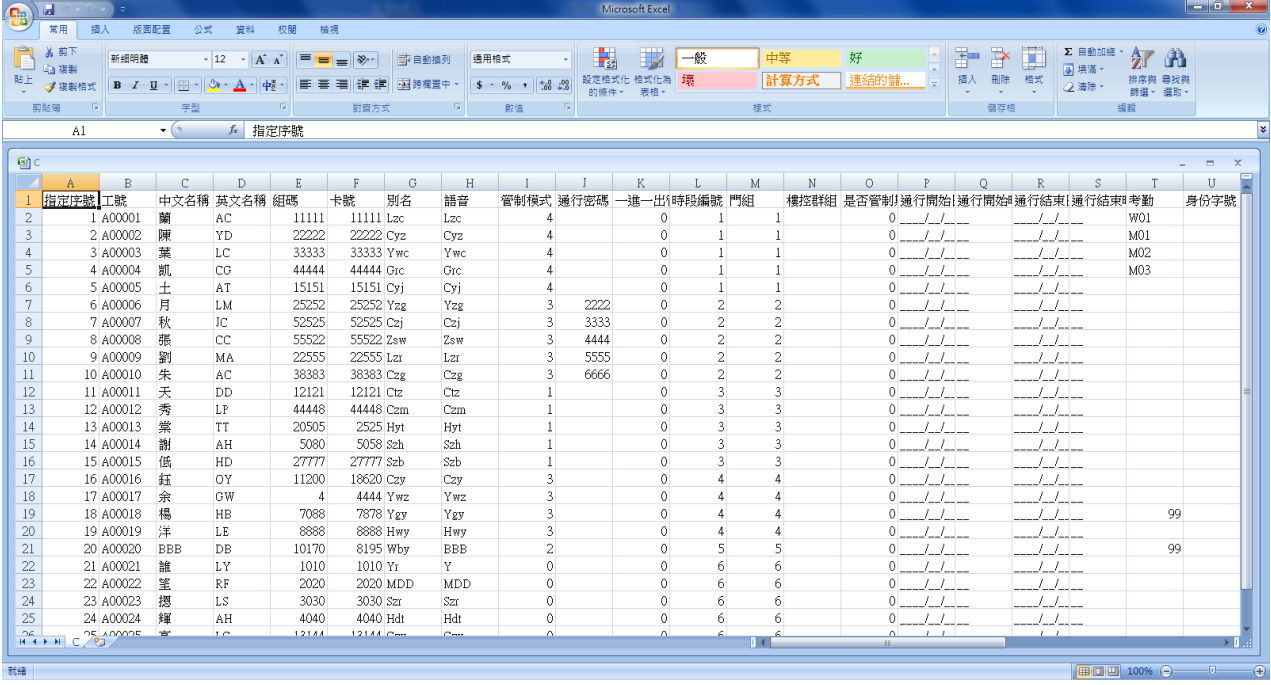

● 表格各欄位用不到的可整欄刪除,系統遇到空行時,即判斷匯入資料結束。

● 左邊號碼即為指定序號,不可重覆。

匯出成為 .csv 之畫面 (可用 word、excel、記事本打開)

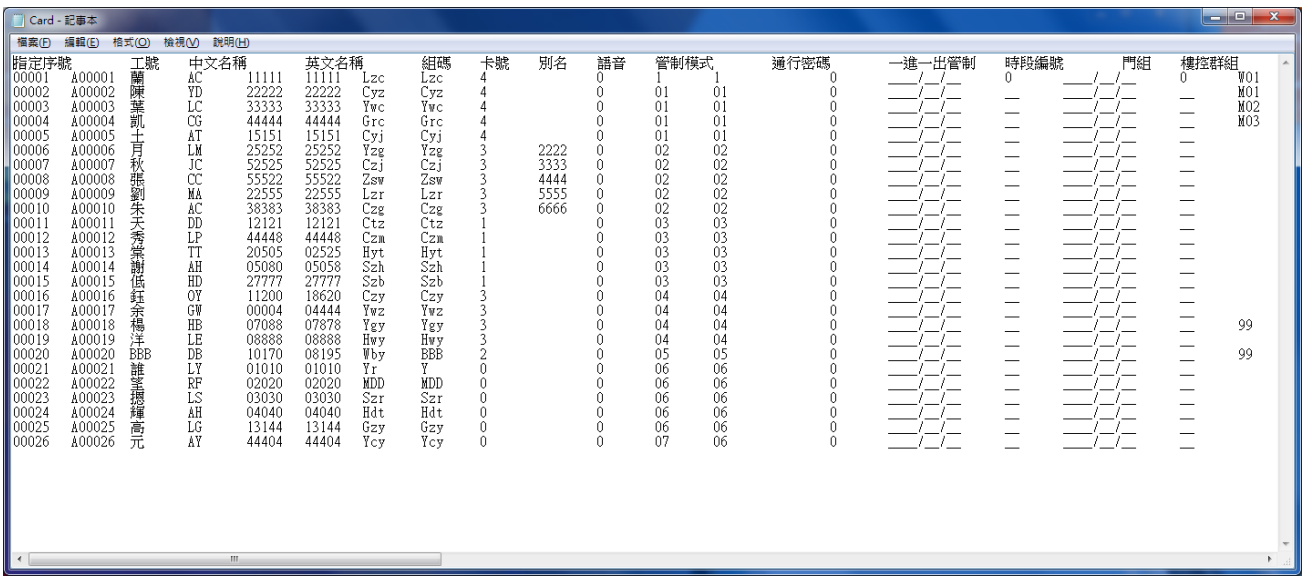

# 門禁管制-門組設定

程式路徑:StMain→門禁管制→門組設定

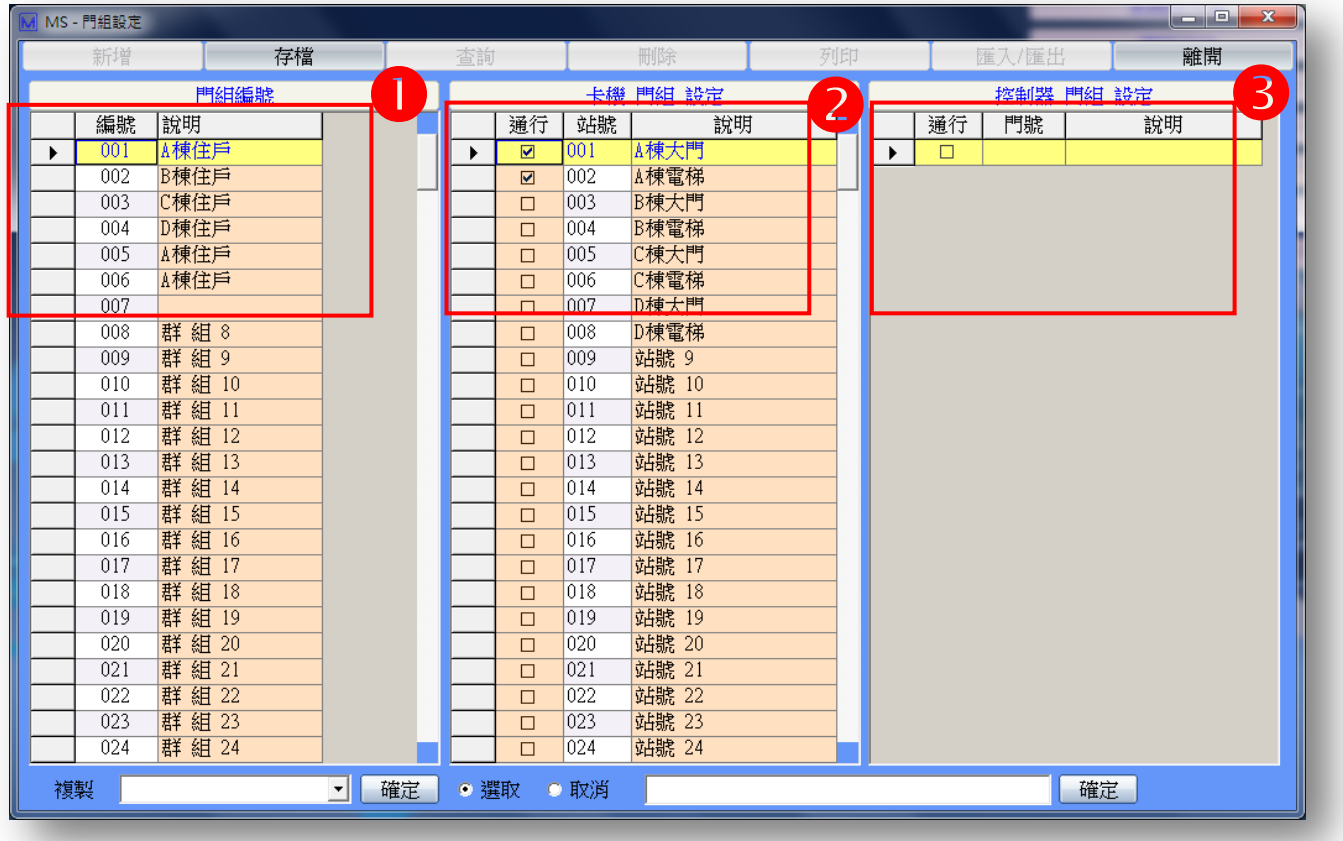

建立使用者可通行門的群組

- 1. <mark>1</mark> 左邊表格為門的群組設定,編號不可修改,門組說明部份可自行修改,修改後按下存檔即可。
- 2. 中間表格為各個通行門的名稱,可依卡機的裝設位置直接修改通行門的名稱,修改後 ST Server 會顯示各通行門的名稱。  $2.7$
- 3. 3 控制器下的卡機門組設定。
- 4.點按左方表格的門組時,右方的可通行門將方每一不同門組設定而有所不同,若要新增或取消該通 行門,只要勾選或取消勾選後存檔即可
- 5.若書面中有開啟人事資料管理,請關閉重開程式後資料即可更新
- 6.門組設定或修改完成後,請至 ST Server 按<mark>資料下載</mark>將門組管制設定下載至各卡機

資料下載方式

#### 程式路徑:StMain→資料下載

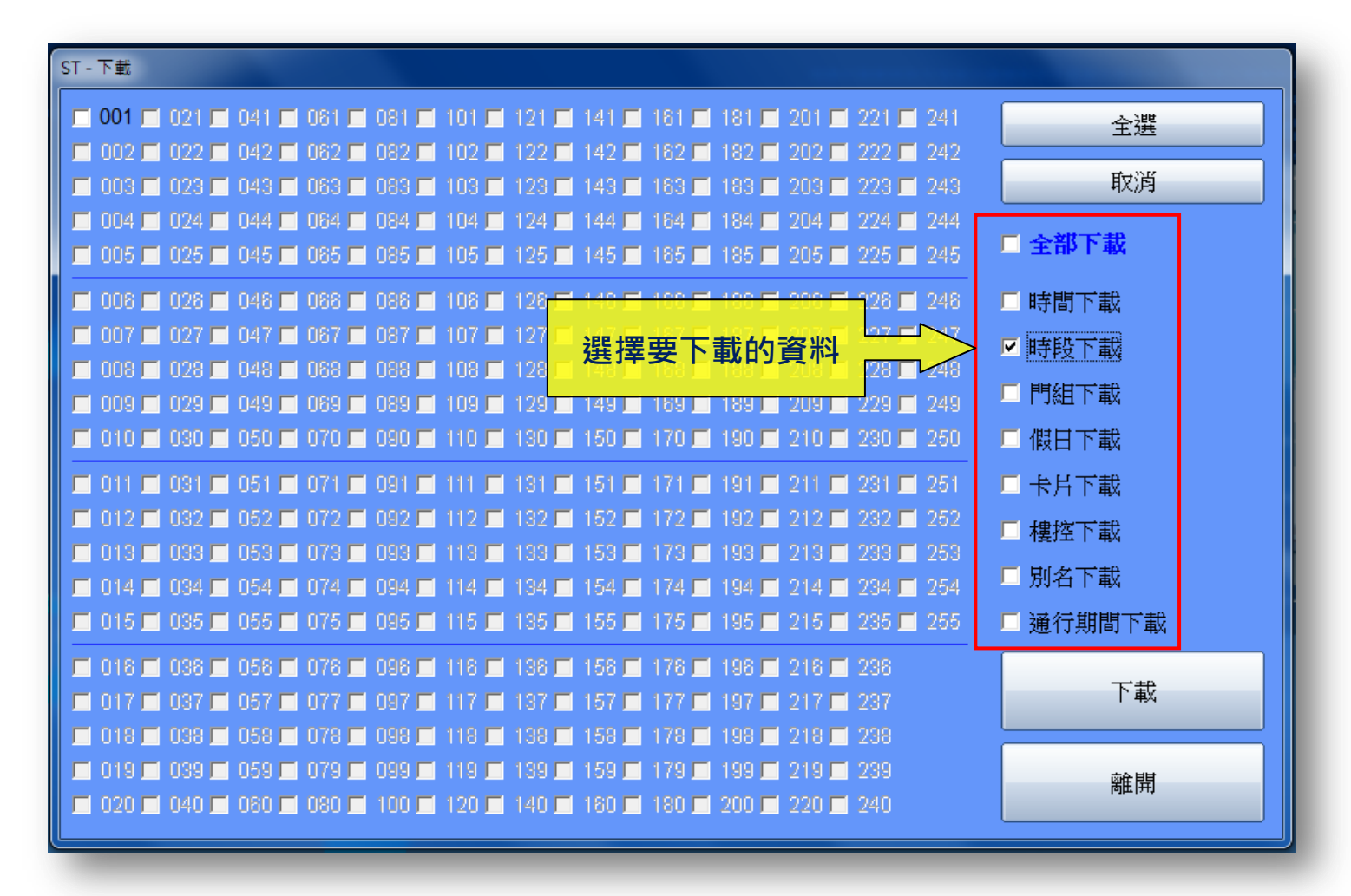

可將電腦上設定的資料經由資料下載來下載至卡機。

1. 勾選單筆或多筆項目來進行資料下載。

2. 或者勾選全部下載來下載全部項目。

3. 若沒有在 St Sever 中選取之卡機便會呈現灰色狀態無法勾選。

4. ST-Main/資料下載~下載資料,無法看到 "下載時的進度"。

# 門禁管制-時段設定

程式路徑:StMain→門禁管制→時段設定

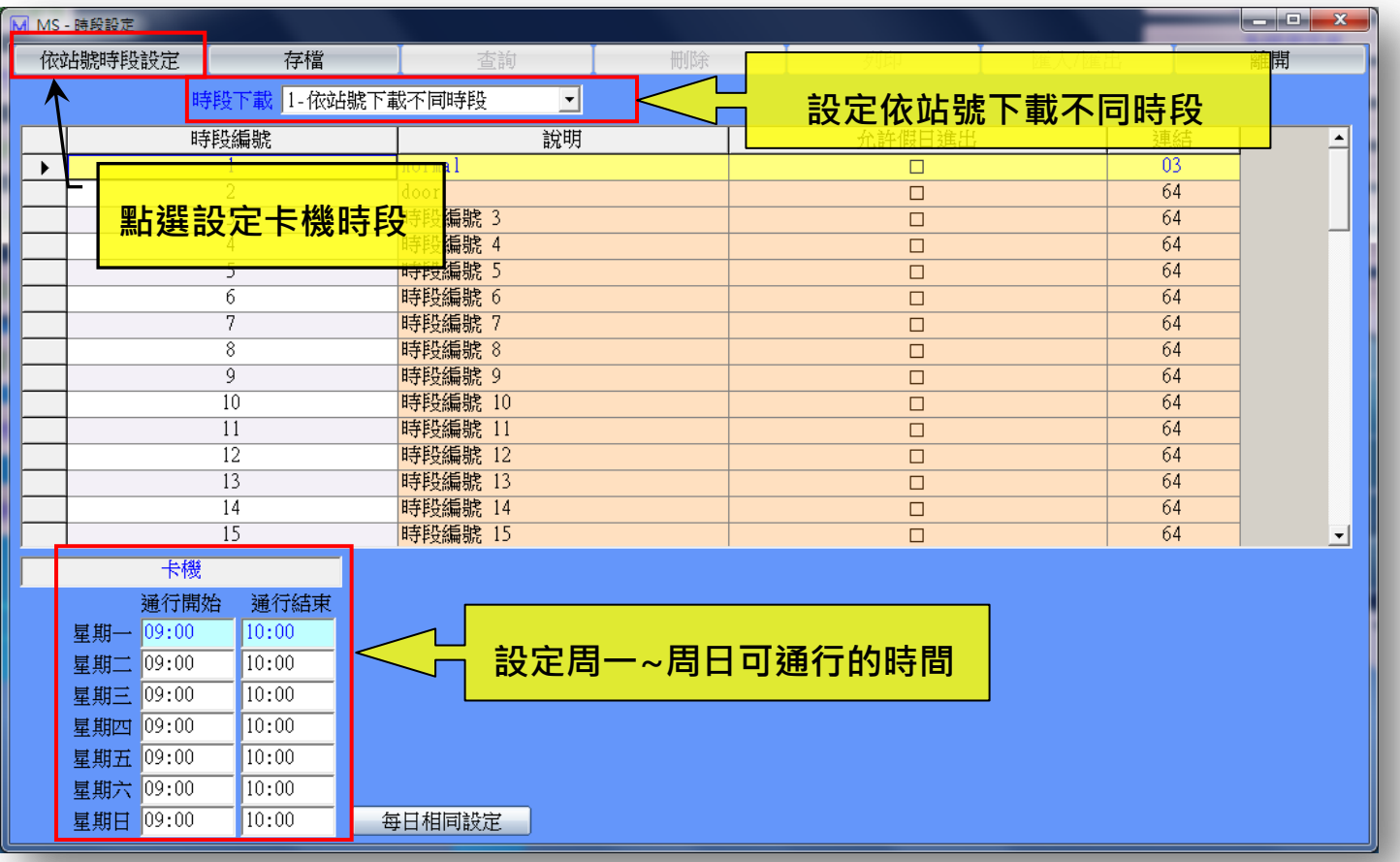

建立使用者的時段管制內容,設定週一~週日可進入的時段,每天可設定開始及結束時間,若是每天 的開始與結束時間相同,則可按下右邊的每日相同設定。

- 1. 左邊表格為時段的群組設定,點按任一筆資料,即會將設定資料顯示在右邊欄位中供修改,修改後 按下存檔即可
- 2. 可設定時段說明來說明該時段。
- 3. 假日進出 設定該時段群組於設定為假日的時間可否進出該管制地點。若設定為不可進出則當遇到 假日時整天都管制進出
- 4. 設定週一~週日可進入的時段,每天可設定開始及結束時間 (管制時間可跨日 如 21:00~08:00)
- 5. 每日相同設定 可複製設定每一天的管制時間與週一相同
- 6. 修改後按下存檔即可。
- 7. 若書面中有開啟人事資料管理,請關閉重開程式後資料即可更新
- 8. 時段設定或修改完成後,請至 ST Server 按<mark>時段下載</mark>將段管制設定下載至各卡機

# 時段設定-依站號時段設定

程式路徑:StMain→門禁管制→時段設定→依站號時段設定

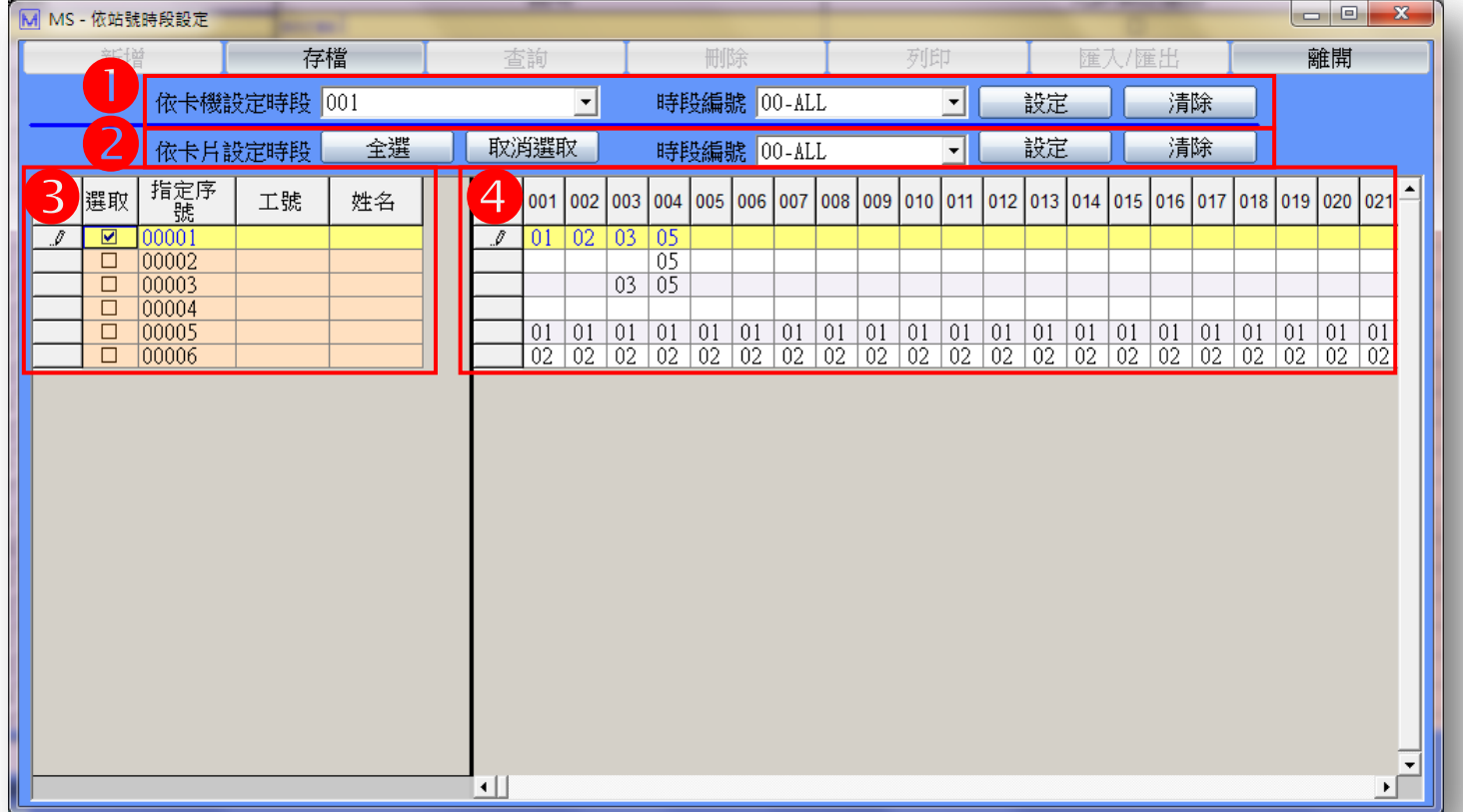

當時段下載設定為依站號下載不同時段時,可點選依站號時段設定來設定卡機個別的時段。

- 依卡機設定時段:設定所有卡片在此台卡機的通行時段
- 2 依卡片設定時段:設定選取之卡片在所有卡機的通行時段
- 3 卡片欄位:此欄位可選取要設定時段的卡片
- 4 卡機欄位:此欄位可依照卡機設定卡片的時段,可直接在表格中輸入時段來設定。

# 門禁管制-假日設定

程式路徑:StMain→門禁管制→假日設定

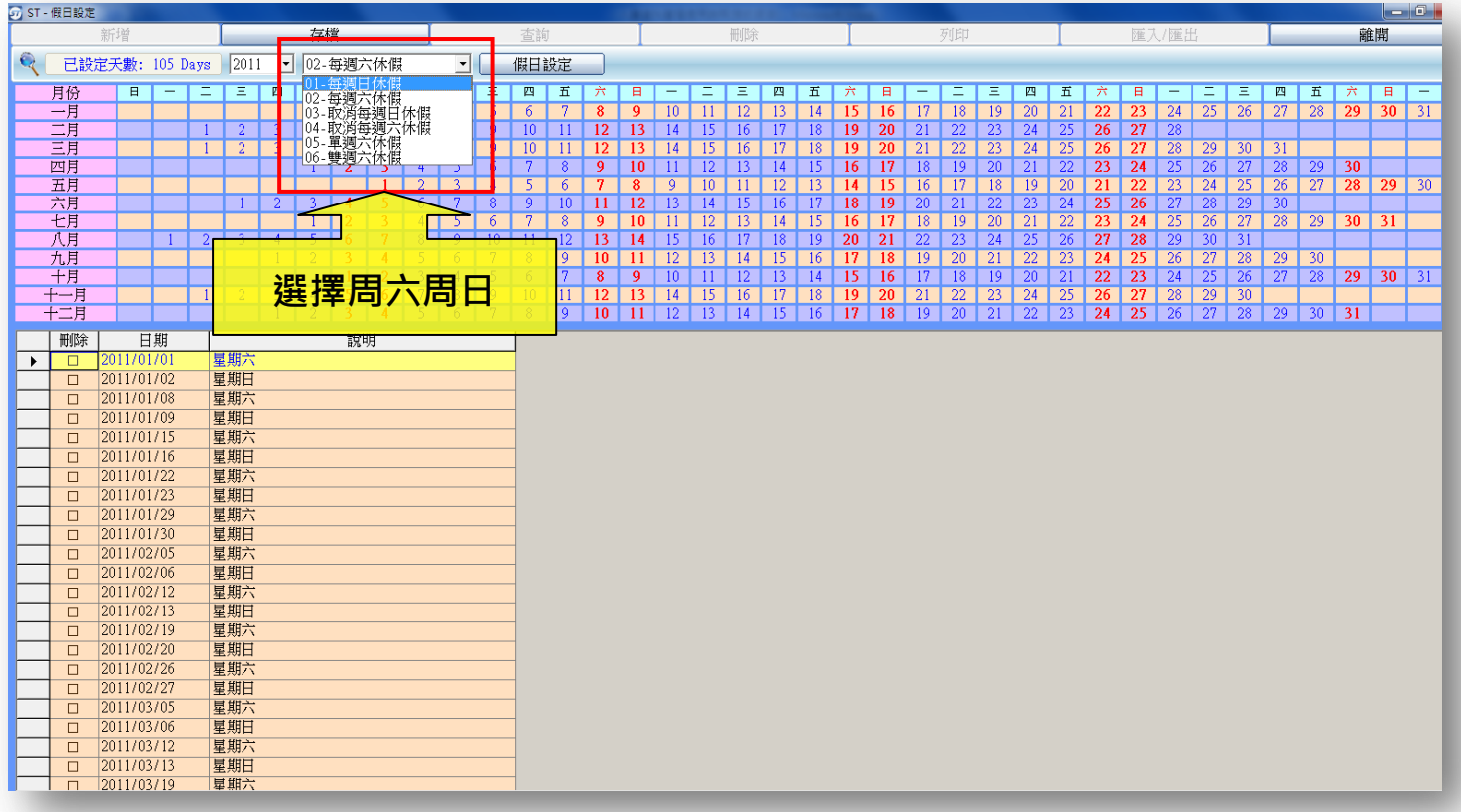

#### 假日可設定 2 年,每年最多 150 天

跨年度前請將次年的假日設定好,以免門禁管制或考勤資料造成錯誤。

- 1. 先選擇年份
- 2. 週休一日 → 選取每週日休假 + 假日設定。
- 3. 週休二日 → 選取每週日休假 + 假日設定 + 每週六休假 + 假日設定。
- 4. 隔週休二日 → 選取每週日休假 + 假日預設 + 隔週六單獨設定假日。
- 5. 單獨設定假日→選取日期以滑鼠雙擊欄位 + 存檔 可於說明欄位簡述假別。
- 6. 刪除假日 → 選取日期以滑鼠雙擊欄位 + 勾選刪除 + 存檔。
- 7. 假日設定完成後,請至 ST Server 下載假日設定至各讀卡機。
- 8. 公司為輪班且週六、日不休假,請勿在週六、日設定為假日,其它國定假日若有實際休假則可設定。
- 9. 假日設定後,在考勤排班設定時,本系統會將假日跳過,假日將不做排班。

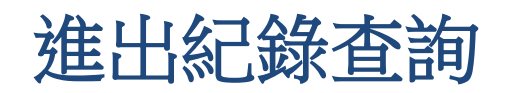

#### 程式路徑:StMain→進出紀錄查詢

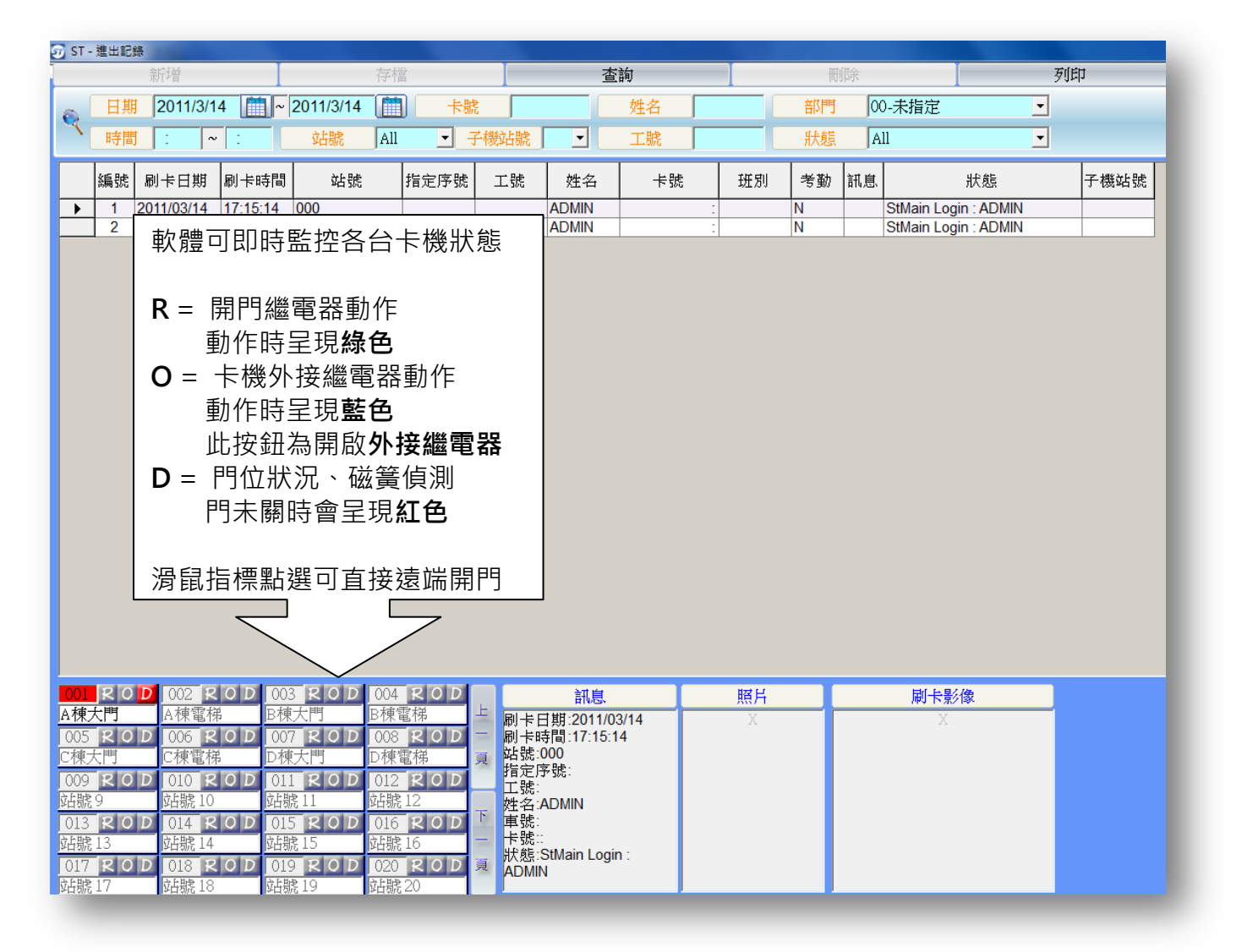

1. 查詢條件 - 可選擇日期區間、卡機、姓名、員工編號、及進出狀態做為其一條件,按<mark>查詢</mark>,將會過

濾並顯示出符合的進出紀錄。

2. 刷卡影像功能需配合指定之 DVR 卡才能達成

註:遠端控制開門 路徑:ST Main / 系統功能 / 系統參數設定 / 進出記錄可否開門 設定之。

# 匯出格示設定

#### 程式路徑:StMain→匯出格式設定

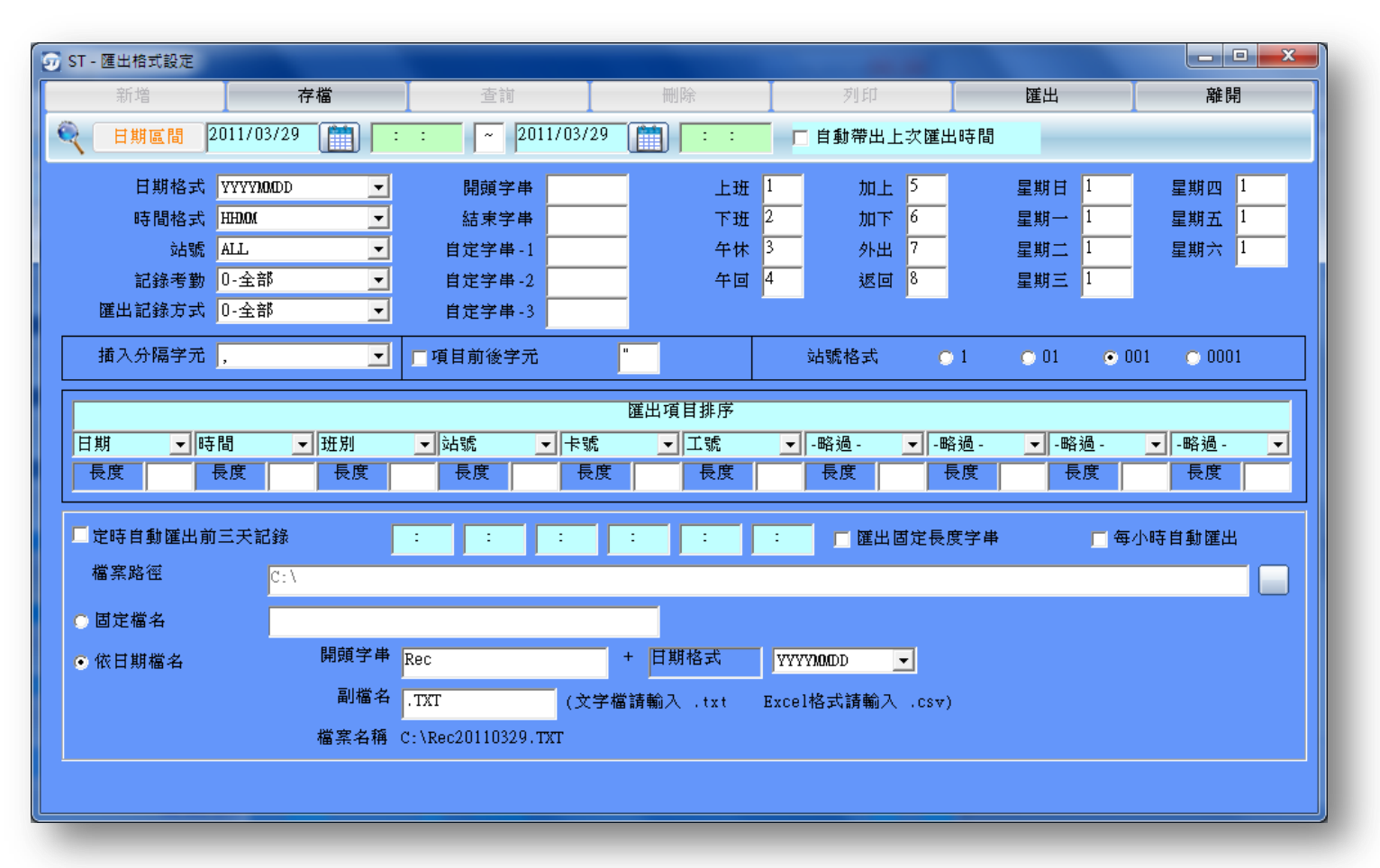

可依指定的日期區間及格式將每日所有刷卡記錄匯出到指定的路徑及檔名

1.匯出設定說明

- 分隔符號 → 匯出項目每個欄位間的分隔符號。
- 項目前後字元 → 匯出的資料每個欄位前後是否加上特定字元。
- 開頭字串 → 每一筆匯出資料加在最前面的字串。
- 結尾字串 → 每一筆匯出資料加在最後面的字串。
- 白定字串 → 匯出資料無法提供的特定字串可以自行輸入與資料一起匯出。

班別 (上班...午回) - 指定匯出時各班別的代碼,最長 3 碼 ( ST8 系列/ST13XX 系列卡機適用 )。 轉出固定長度字串 → 可依系統需求設定,長度不足時將在右補上空格。

- 紀錄考勤 → 可選擇進出紀錄內考勤為 Y 的做選擇性的匯出。
- 匯出紀錄方式 → 紀錄全部資料, 或者只記錄第一筆和最後一筆資料
- 2.路徑檔名設定區 可指定每日定時匯出時間,及以固定檔名或指定以日期為檔名匯出至指定路徑。 指定每日定時匯出功能,需搭配 ST Server 正常執行才會自動匯出。
- 3.下方可指定匯出資料的欄位順序.及固定長度, 按畫面功能鍵"匯出"即可將資料匯至指定路徑及檔 名。
- 4.匯出的指定格式若有異動,按下存檔即可儲存目前設定,下次進入即依目前設定顯示在畫面上。

# 系統代碼設定

#### 程式路徑:StMain→系統功能→系統代碼設定

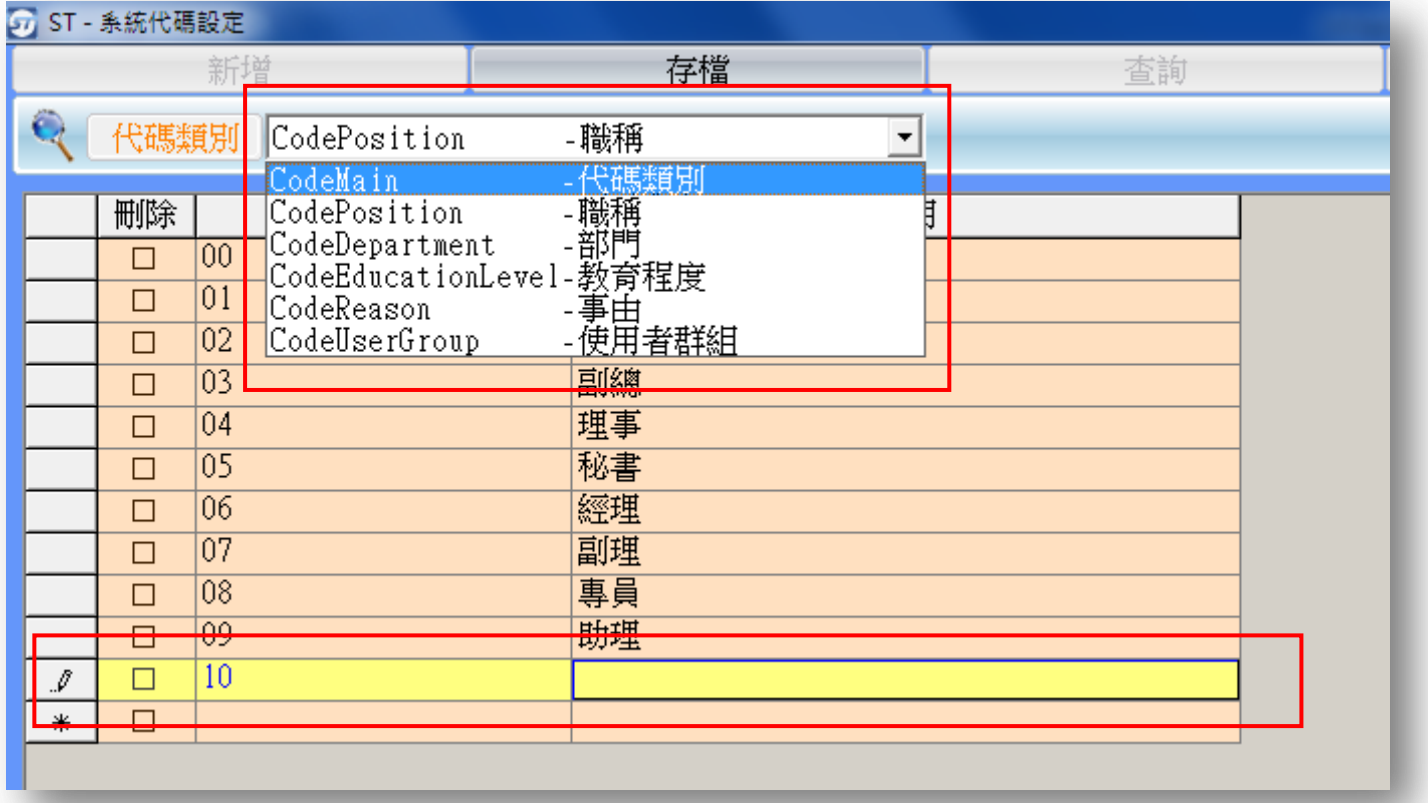

#### 1.先選擇要修改系統代碼的類別

類別:

職稱

部門

教育程度

事由(假別)

使用者群組(有多層權限時需先新增使用者群組)

2.再至下方欄位設定

項次:請輸入 01.02 … 二位數字 說明:請輸入該代碼的說明

修改完成請按<mark>存檔</mark>

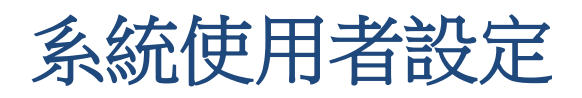

程式路徑:StMain→系統功能→系統使用者

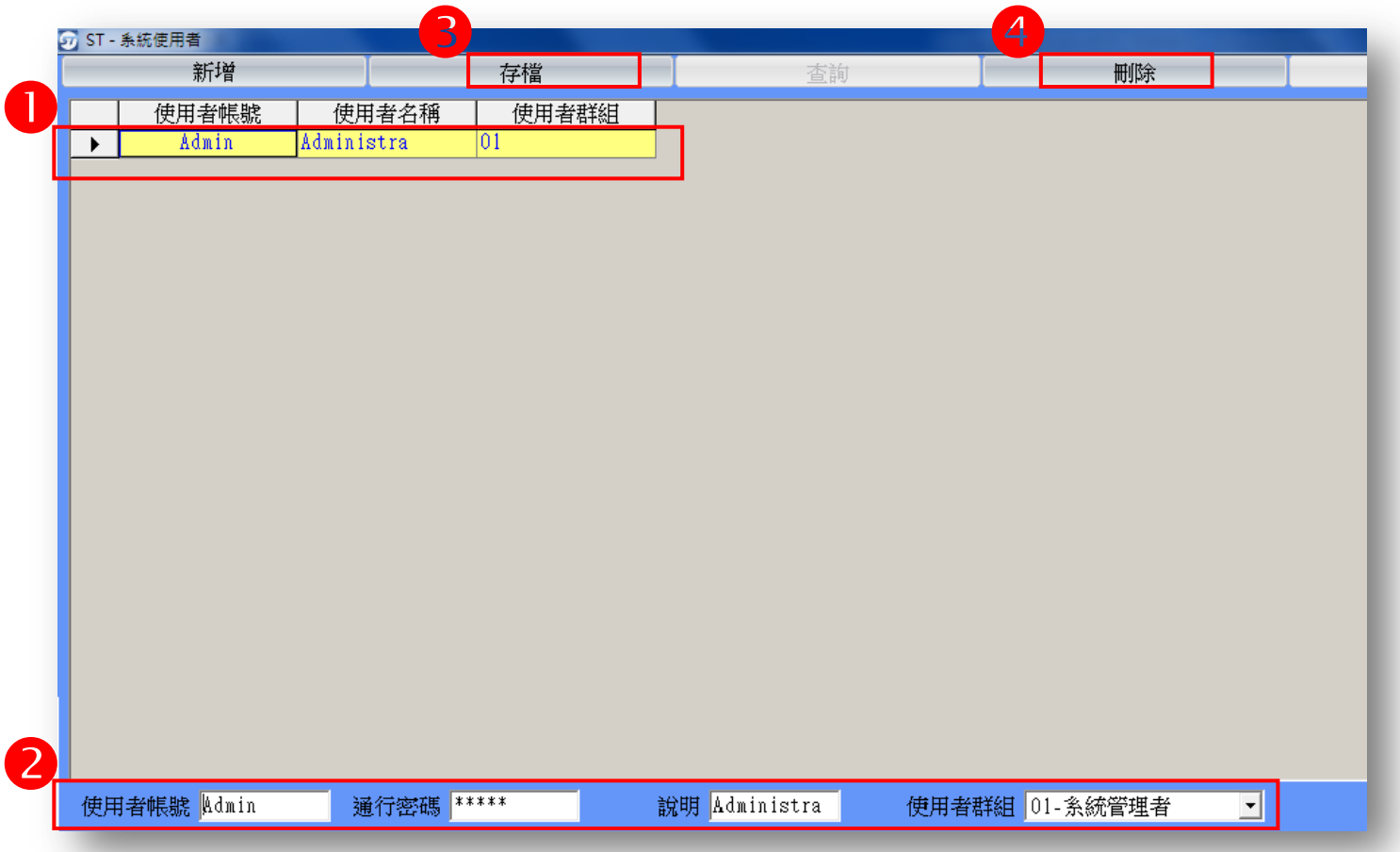

1. 點按表格中資料,會在畫面下方欄位顯示資料內容。

2. 新增 - 按下後於下方空白欄位輸入使用者代號及密碼,並選擇使用者群組。

3. 存檔-資料修改後按下存檔即可儲存資料。

4. 刪除-按下刪除後可將使用者資料刪除。

5. 若使用者群組有多種分類不同權限,需先到**系統功能-系統代碼設定**內新增使用者群組,再到系**統** 

功能-權限設定內設定該使用者群組的權限。

# 權限設定

程式路徑:StMain→系統功能→權限設定

選擇使用者群組

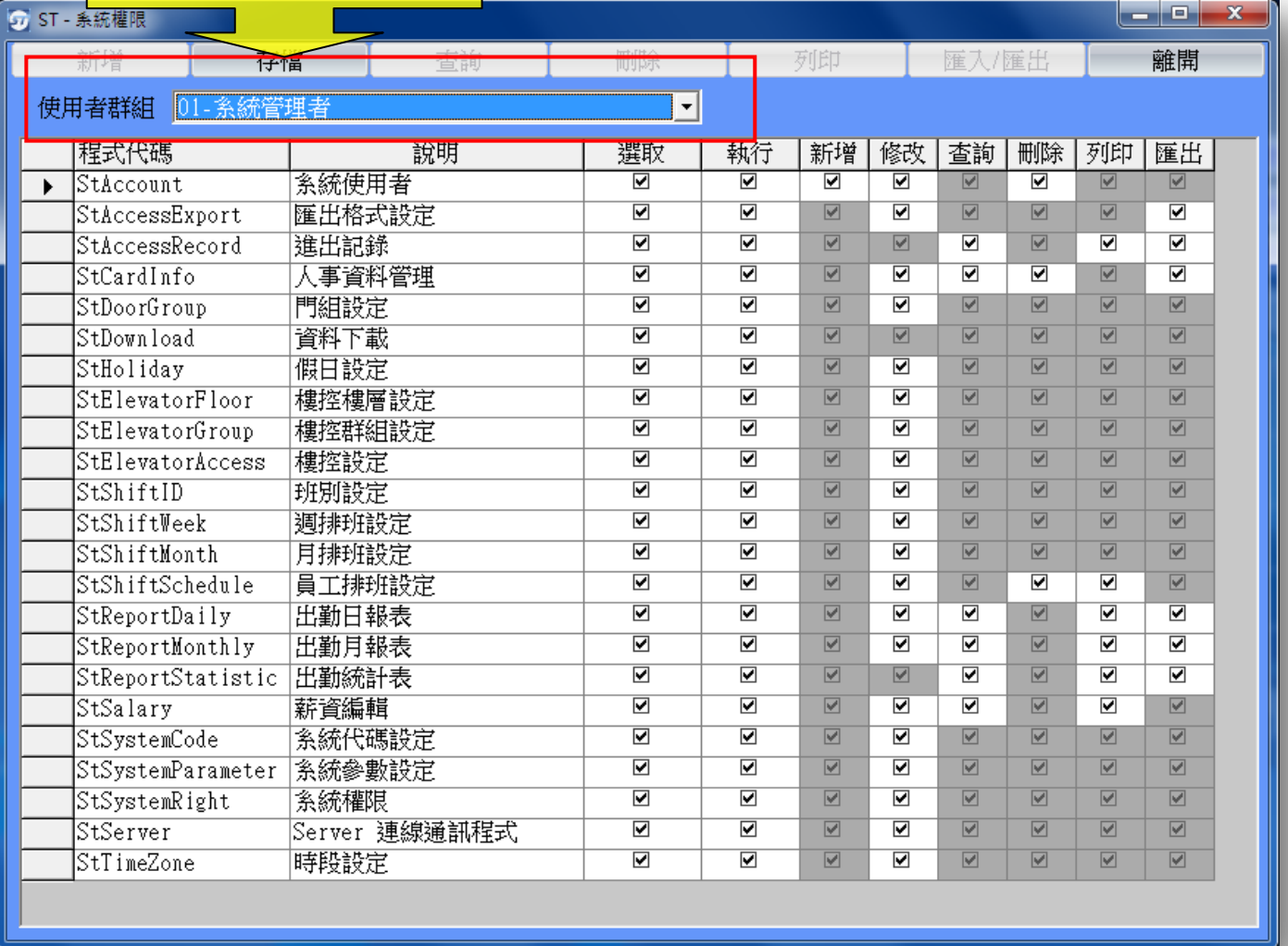

#### 1.請先選擇使用者群組

**使用者群組**修改新增請至系統功能→系統代碼設定内修改新增

2.選擇要開放的程式,勾選即代表開放此程式給使用者執行

3.設定完成請按<mark>存檔</mark>

## 資料庫連線路徑設定

程式路徑:StMain→系統功能→權限設定

1.本系統預設資料庫連線路徑為 C:\st\如下左圖

上方顯示路徑為 Present DB Path : C:\ST\

2.若要變更資料庫連線路徑為 D:\ST\

請先將 C:\ST\的資料夾複製至 D:\

3.再選 D:\ST\ 即可

4.變更資料庫連線路徑後,請重新開啟 ST Server 及 ST Main

5.請再次確認資料庫連線路徑是否正確,應該顯示為 Present DB Path: D:\ST\即可

6.若資料庫在 SERVER 或其它電腦上,則該電腦需設定分享該資料夾,USER 端則需建立

網路磁碟機-路徑指向 SERVER 端電腦,再進行資料庫連線路徑變更

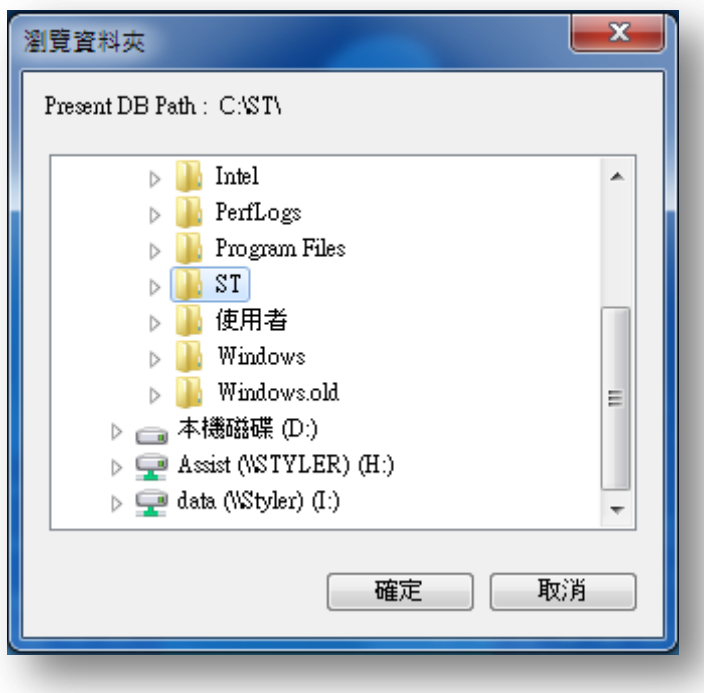

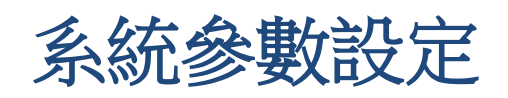

程式路徑:StMain→系統功能→系統參數設定

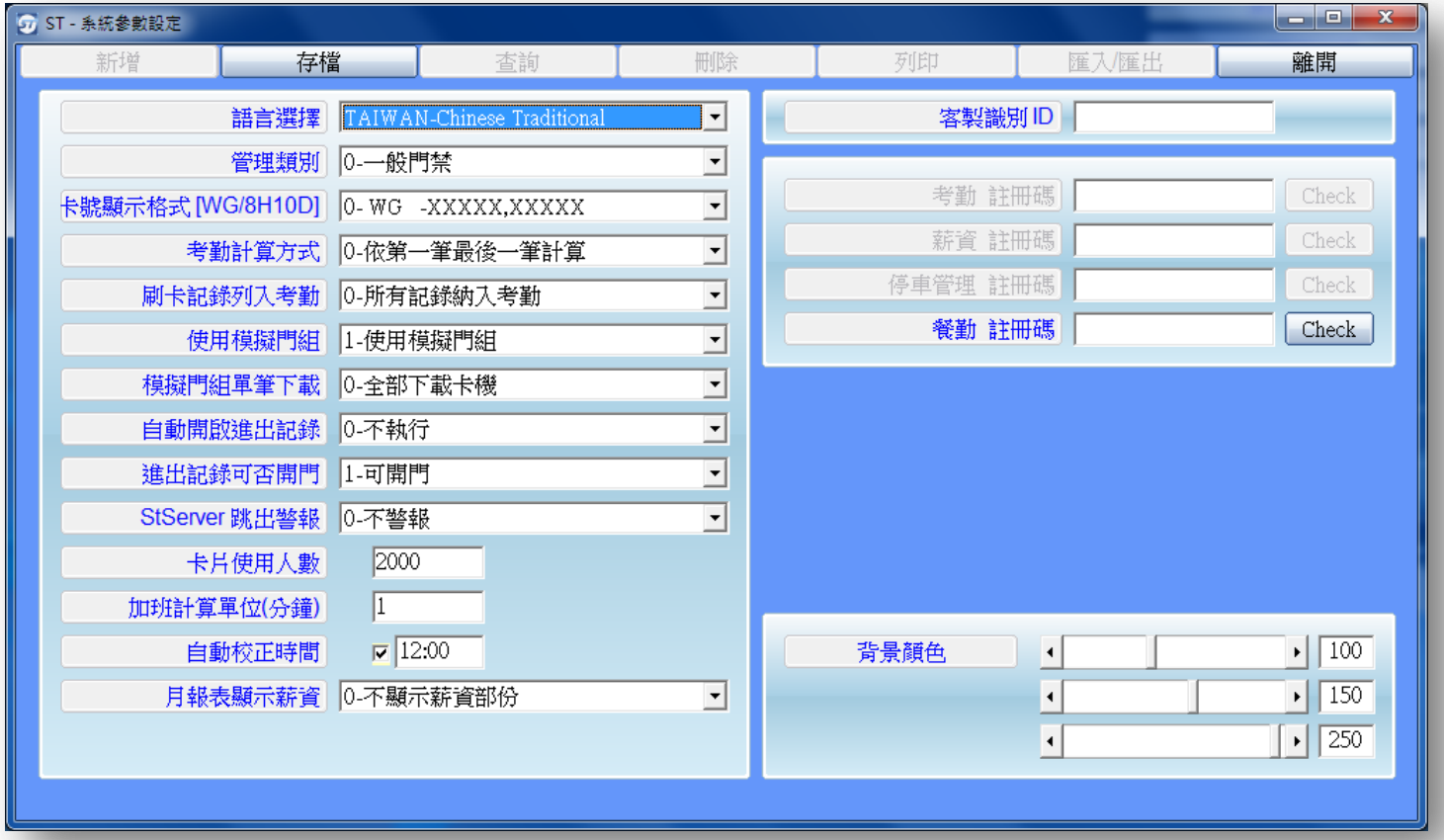

- 1. 語言選擇:可選擇使用語言。
- 2. 管理類別:預設值為一般門禁,也可改為社區大樓使用。
- 3. 卡片顯示格式: 預設值為 XXXXX, XXXXX(WG)可更改為 ABA 十進位格式卡號。
- 4. 考勤計算方式:預設值為依第一筆最後一筆,可更改成依班別計算。
- 5. 刷卡紀錄列入考勤:可選擇全部列入考勤或依卡機指定。
- 6. 使用模擬門組: 軟體可依照門組設定下載卡片至各台卡機, 以達到門組管制的功能。
- 7. 模擬門組單筆下載:可下載資料至卡機。
- 8. 白動開啟進出紀錄: 預設值為不執行, 改為執行後則 StServer 啟動會自動開啟進出記錄
- 9. 進出紀錄可否開門: 預設值為可以開門。
- 10. St Server 跳出警報: 系統預設不警報,可選擇來提供跳出警報。
- 11. 卡片使用人數:可設定系統卡片使用人數(請依照各型卡機實際容量設定)。
- 10. 加班計算單位: 若設定為 30 分鐘, 則加班未滿 30 分鐘不予計算。
- 11. 自動校正時間: 到達指定時間時, ST-Server 會抓取電腦時間來自動校正卡機的時間。
- 12. 月報顯示薪資:列印月報表時一同列印出資明細表。
- 13. 啟用考勤功能:需輸入軟體註冊碼,請洽詢經銷商。
- 14. **啟用薪資功能**:需輸入軟體註冊碼,請洽詢經銷商。<br>-

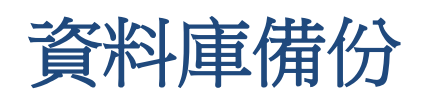

### 程式路徑:StMain→系統功能→資料庫備份

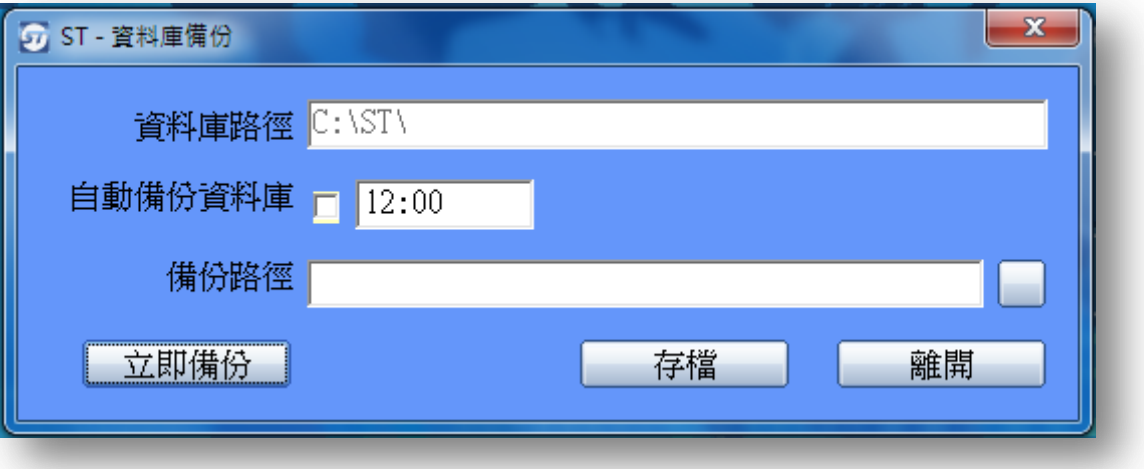

自動備份資料庫:本系統所有的設定資料均儲存於 C:\ST\的資料夾內,系統可設定時資料庫自動備份 功能,可將 C:\ST\的資料夾複製至別處存放, St Server 需執行時自動備份才會自動執行備份。

( 包含卡片、門組、時段、假日、進出紀錄、排班設定… )

1. 若在上一頁有設定資料庫備份資料路徑,開啟本程式時將自動顯示來源及目的

2. 按立即備份後,系統將會把 C:\ST\的資料夾備份至使用者自定路徑

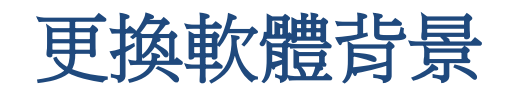

#### 程式路徑:C:\ Program Files \ ST \ Images

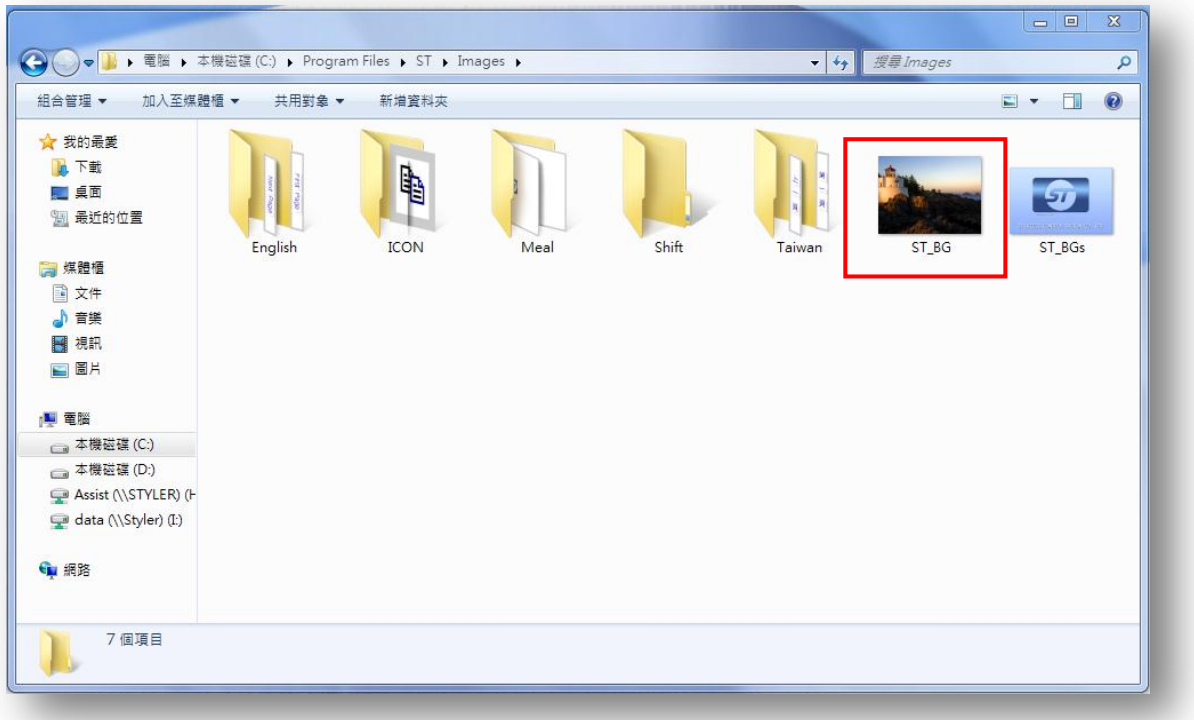

- 1. 關閉 ST Server 及 ST Main 程式
- 2. 將要置換的底圖命名為 st\_bg.jpg 並複製至 C:\Program Files\ST\Images 資料夾下面 即可
- 3. 重新開啟 ST Server 及 ST Main 程式, 就可看到背景已經更換

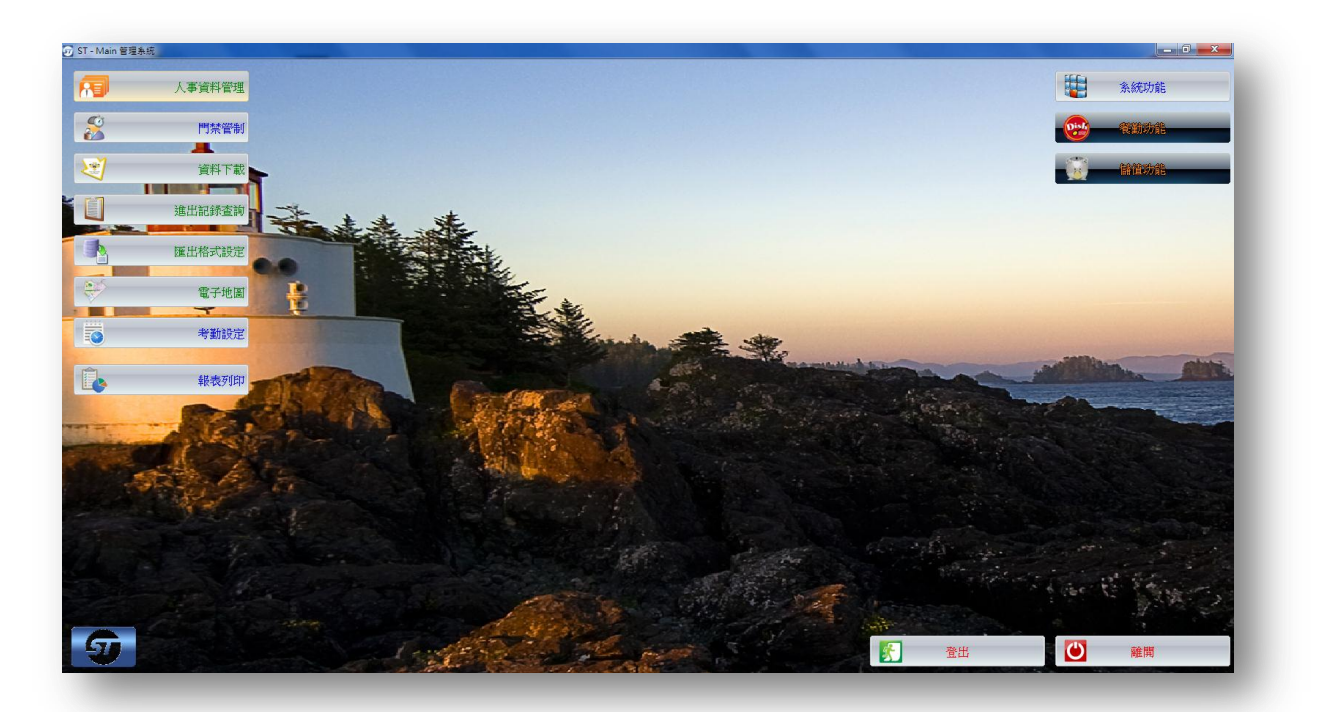

## 更換登錄畫面圖片

程式路徑:C:\ Program Files \ ST \ Images

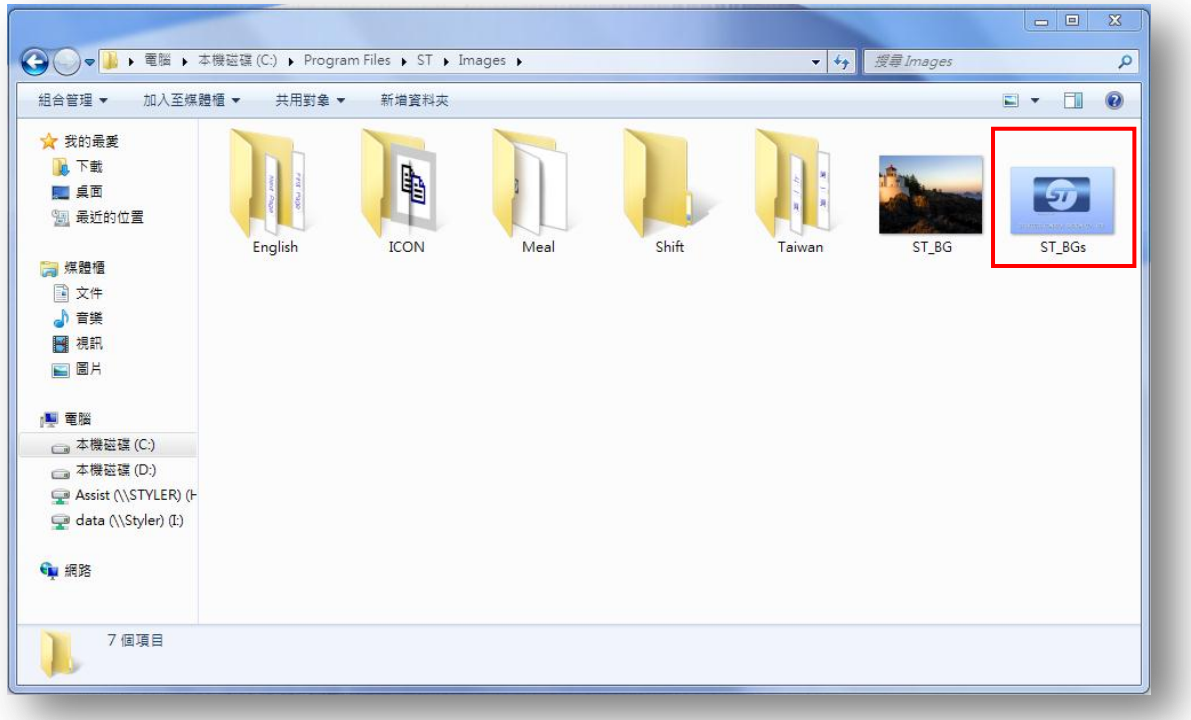

- 1. 關閉 ST Server 及 ST Main 程式
- 2. 將要置換的圖片命名為 st\_bgs.jpg 並複製至 C:\Program Files\ST\Images 資料夾下面 即可
- 3. 重新開啟 ST Server 及 ST Main 程式,就可看到登錄畫面已經更換

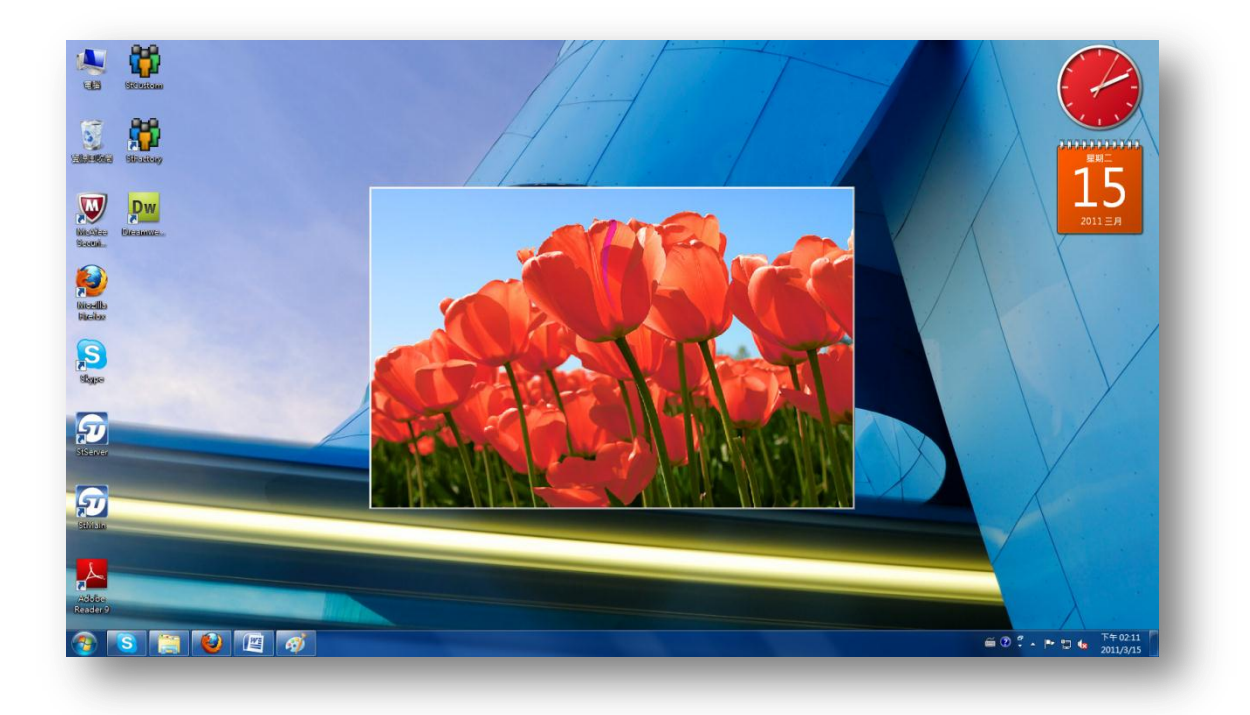